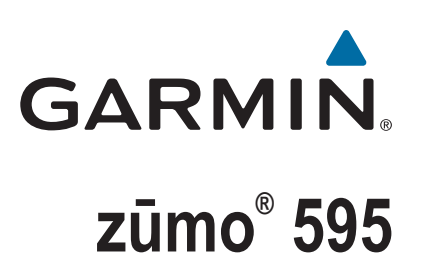

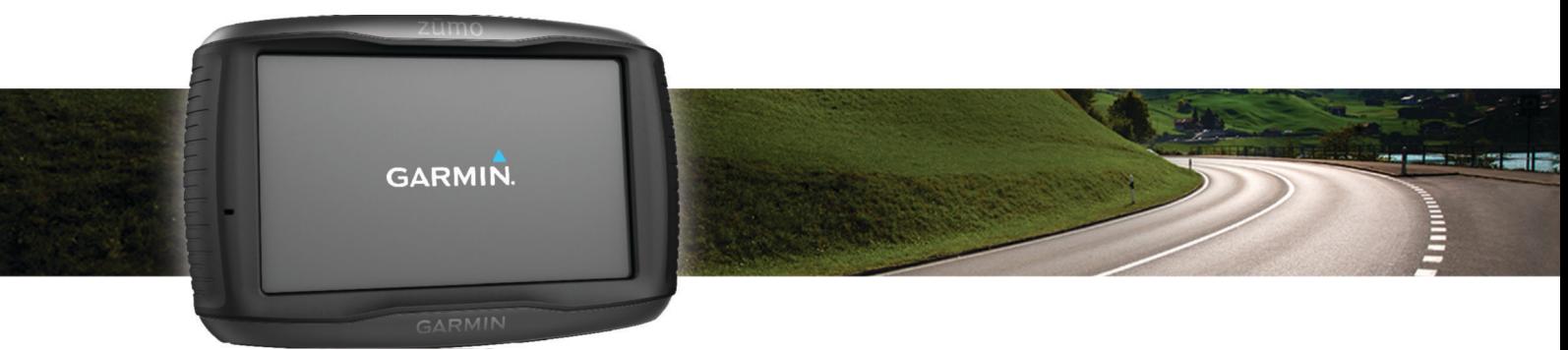

# Benutzerhandbuch

#### © 2016 Garmin Ltd. oder deren Tochtergesellschaften

Alle Rechte vorbehalten. Gemäß Urheberrechten darf dieses Handbuch ohne die schriftliche Genehmigung von Garmin weder ganz noch teilweise kopiert werden. Garmin behält sich das Recht vor, Änderungen und Verbesserungen an seinen Produkten vorzunehmen und den Inhalt dieses Handbuchs zu ändern, ohne Personen oder Organisationen über solche Änderungen oder Verbesserungen informieren zu müssen. Unter [www.garmin.com](http://www.garmin.com) finden Sie aktuelle Updates sowie zusätzliche Informationen zur Verwendung dieses Produkts.

ANT®, ANT+®, Garmin®, das Garmin Logo, TracBack®, VIRB® und zūmo® sind Marken von Garmin Ltd. oder deren Tochtergesellschaften und sind in den USA und anderen Ländern eingetragen. myGarmin™ und myTrends™ sind Marken von Garmin Ltd. oder deren Tochtergesellschaften. Diese Marken dürfen nur mit ausdrücklicher Genehmigung von Garmin verwendet werden.

Die Wortmarke Bluetooth® und die Logos sind Eigentum von Bluetooth SIG, Inc. und werden von Garmin ausschließlich unter Lizenz verwendet. microSD™ ist eine Marke von SD-3C. Windows® ist eine in den USA und/oder in anderen Ländern eingetragene Marke der Microsoft Corporation. Mac®ist eine Marke von Apple Computer, Inc. PANDORA®, das Pandora Logo und die Pandora Handelsaufmachung sind Marken oder eingetragene Marken von Pandora Media, Inc. Sie werden mit Genehmigung verwendet. SPOTIFY® und das Spotify Logo gehören zu den eingetragenen Marken von Spotify AB. Kompatible mobile, digitale Geräte und Premium-Abonnement erforderlich, wo verfügbar. Rufen Sie die Website [www.garmin.com](http://www.garmin.com) auf. Dieses Produkt enthält Spotify Software, die folgenden Drittanbieterlizenzen unterliegt: [www.spotify.com/connect/third-party-licenses](http://www.spotify.com/connect/third-party-licenses) . Der Soundtrack für Ihre Reisen – mit Spotify. Hören Sie sich Ihre Lieblingstitel und interpreten an, oder lassen Sie sich von Spotify unterhalten.

Dieses Produkt ist ANT+® zertifiziert. Unter [www.thisisant.com/directory](http://www.thisisant.com/directory) finden Sie eine Liste kompatibler Produkte und Apps.

## **Inhaltsverzeichnis**

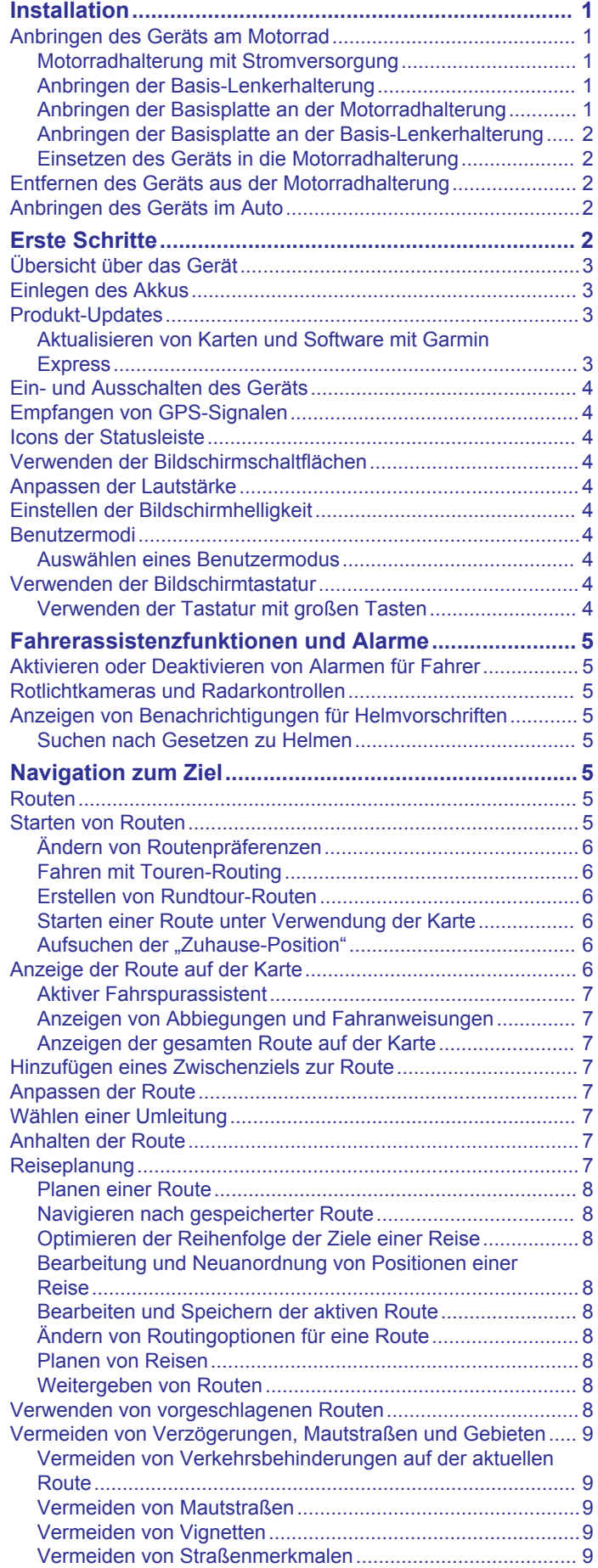

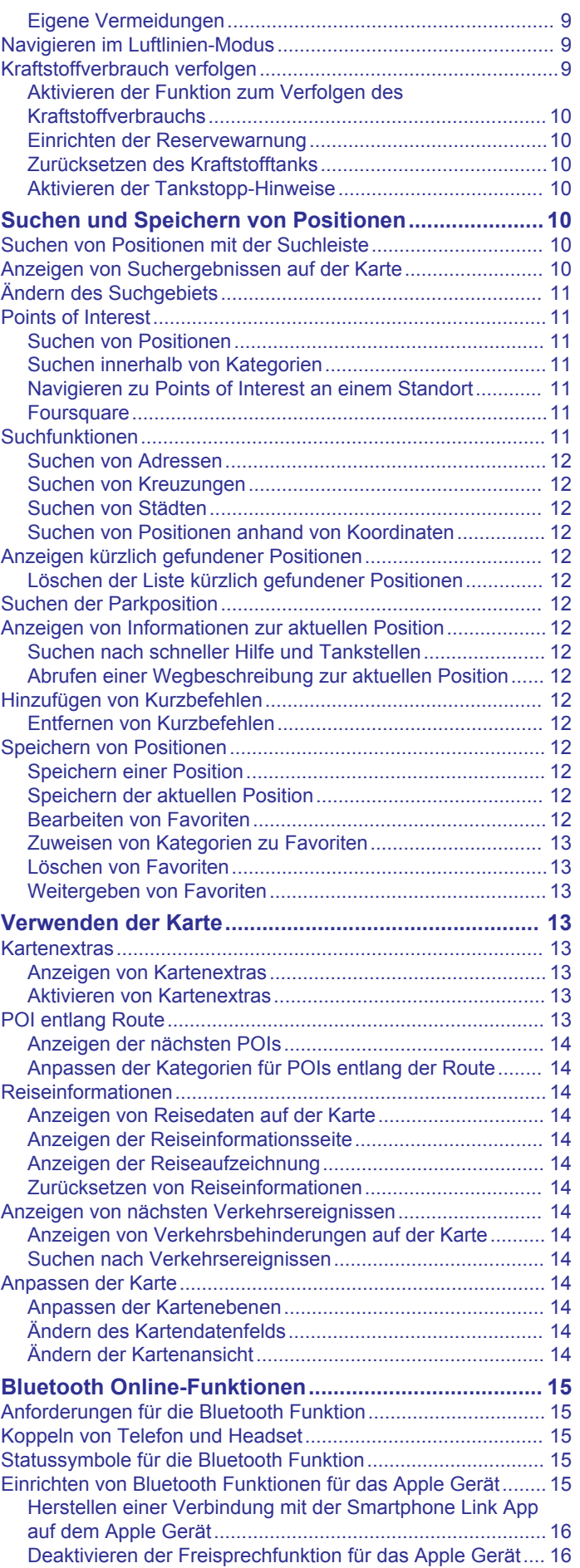

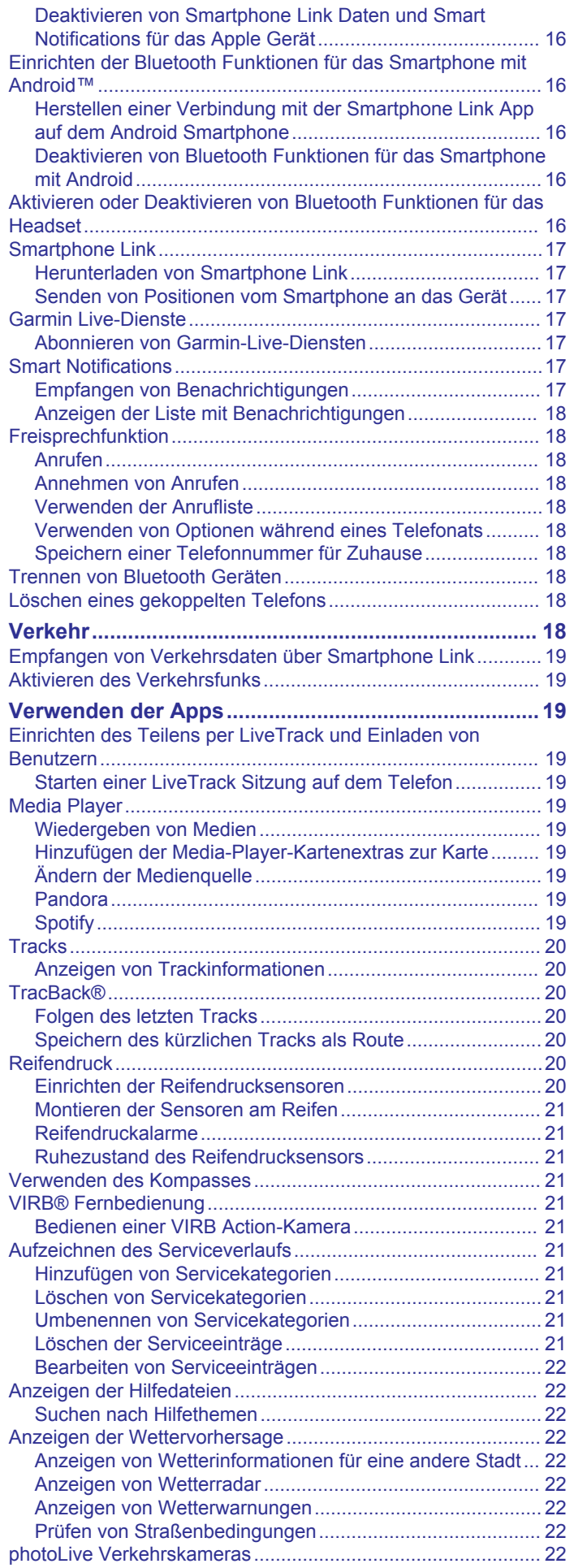

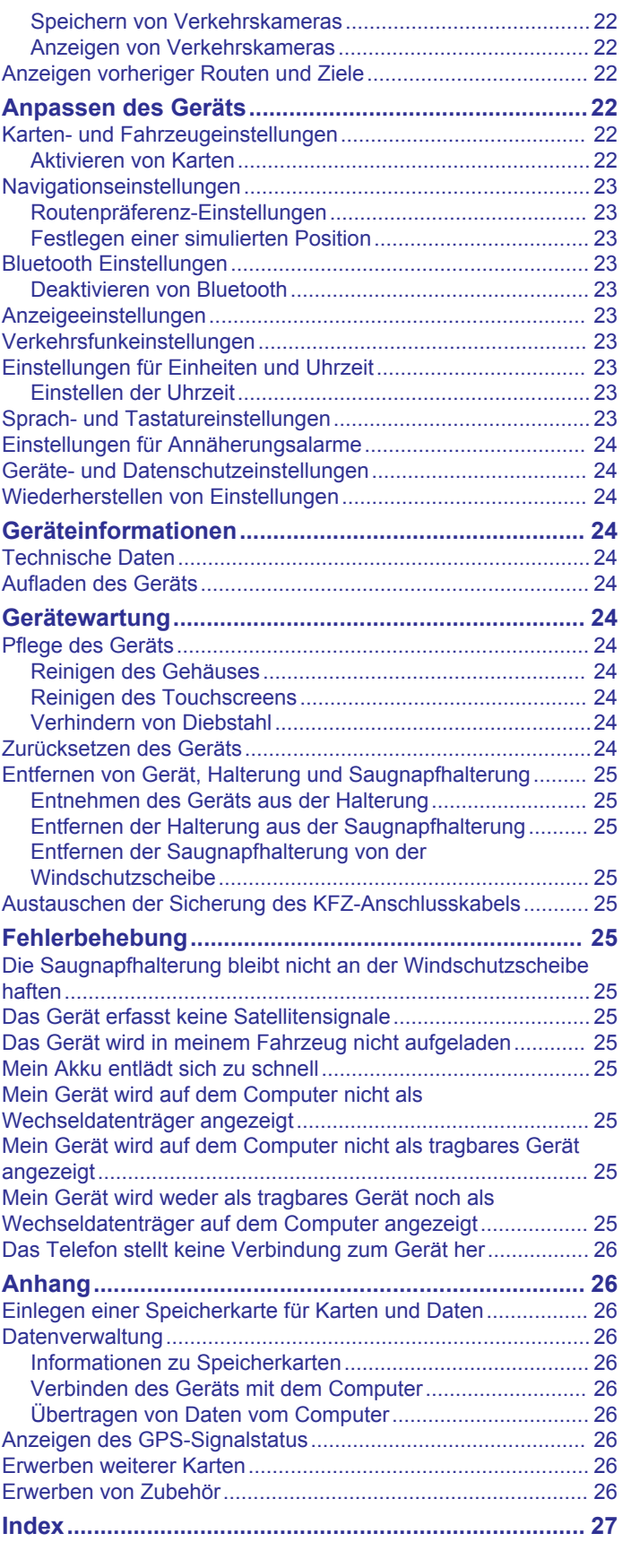

## **Installation**

## <span id="page-4-0"></span>**Anbringen des Geräts am Motorrad**

### **Motorradhalterung mit Stromversorgung**

#### **WARNUNG**

Garmin® empfiehlt dringend, die Montage des Geräts von einem Techniker durchführen zu lassen, der Erfahrung mit elektrischen Anlagen hat. Eine fehlerhafte Verkabelung des Netzkabels kann Schäden an Fahrzeug oder Batterie sowie Verletzungen nach sich ziehen.

Lesen Sie alle Produktwarnungen und sonstigen wichtigen Informationen der Anleitung "*Wichtige Sicherheits- und Produktinformationen*", die dem Produkt beiliegt.

Das Gerät muss abhängig von verfügbaren Stromquellen und einer sicheren Kabelführung an einem geeigneten und sicheren Ort am Motorrad montiert werden.

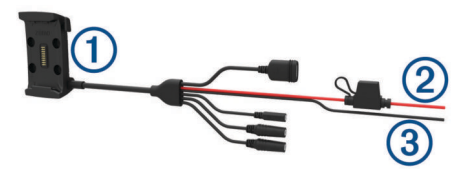

- Motorradhalterung
- 12 bis 24 V Gleichspannung, Stromversorgung des Systems (rot)  $\circledcirc$
- mit leitungsinterner Sicherung
- Masse des Systems (schwarz) <sub>3</sub>

### *Kabelbaum der Motorradhalterung*

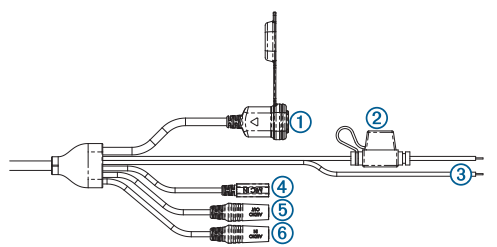

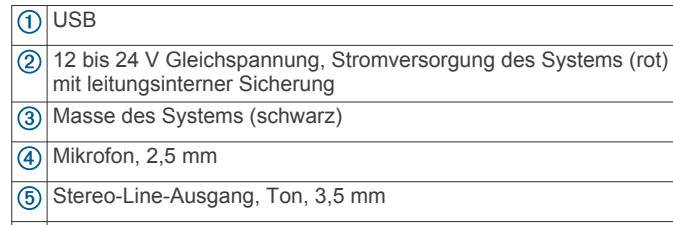

6) Stereo-Line-Eingang, Ton, 3,5 mm

### **Anbringen der Basis-Lenkerhalterung**

Im Lieferumfang des Geräts sind Zubehörteile für zwei Möglichkeiten der Anbringung am Lenker enthalten. Für eine benutzerspezifische Montage sind möglicherweise zusätzliche Befestigungsteile erforderlich.

### *Montieren der U-Schelle und der Basis-Lenkerhalterung*

**1** Legen Sie die U-Schelle 1 um die Lenkstange (2), und führen Sie die Enden durch die Basis-Lenkerhalterung 3.

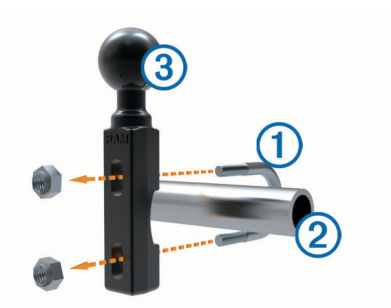

**2** Ziehen Sie die Muttern an, damit die Basis sicher befestigt ist.

**HINWEIS:** Es wird ein Drehmoment von 5,65 Nm (50 lbs/Zoll) empfohlen. Das maximale Drehmoment beträgt 9,04 Nm (80 lbs/Zoll).

#### *Montieren der Basis-Lenkerhalterung an der Klemmhalterung für den Kupplungs- oder Bremshebel*

**1** Entfernen Sie die zwei werkseitig verwendeten Schrauben der Klemmhalterung für den Kupplungs- oder Bremshebel  $(1)$ .

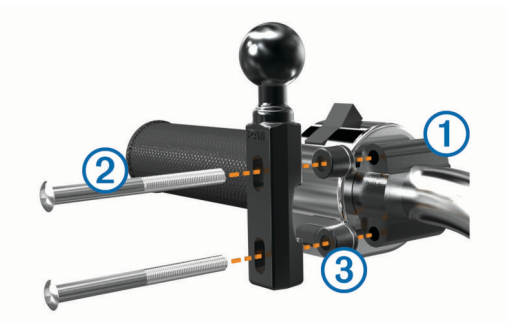

**HINWEIS:** Im Lieferumfang sind sowohl standardmäßige 1/4- Zoll-Schrauben als auch M6-Schrauben enthalten. Verwenden Sie die Schraubengröße, die mit den werkseitig verwendeten Schrauben der Klemmhalterung für den Kupplungs- oder Bremshebel übereinstimmt.

- 2 Führen Sie die neuen Schrauben 2 durch die Basis-Lenkerhalterung, die Distanzstücke 3 und die Klemmhalterung für den Kupplungs- oder Bremshebel.
- **3** Ziehen Sie die Schrauben an, damit die Basis sicher befestigt ist.

### **Anbringen der Basisplatte an der Motorradhalterung**

#### *HINWEIS*

Direkter, längerer Kontakt mit der Basisplatte oder dem Motorrad kann langfristig zu Schäden an der Halterung führen. Vermeiden Sie derartige Schäden, indem Sie die Halterungsdistanzstücke zwischen der Halterung und der Basisplatte einsetzen und sicherstellen, dass weder das Gerät noch die Halterung mit dem Motorrad in Berührung kommt.

**1** Führen Sie die Flachkopfschrauben (M4 x 20 mm) ① durch die Unterlegscheiben  $\overline{2}$ , die Halterung, die Distanzstücke  $\overline{3}$ und die Basisplatte  $\Phi$ .

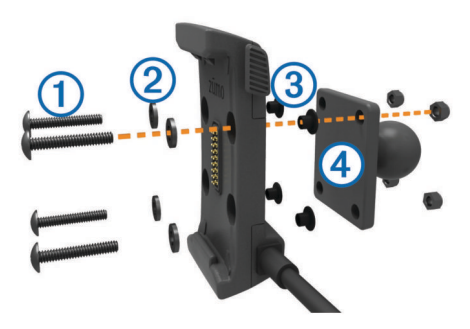

<span id="page-5-0"></span>**2** Ziehen Sie die Muttern an, sodass die Basisplatte sicher befestigt ist.

### **Anbringen der Basisplatte an der Basis-Lenkerhalterung**

**1** Richten Sie die Kugel der Basis-Lenkerhalterung ① sowie die Kugel der Basisplatte 2 auf die beiden Enden des Doppelkugelgelenks 3 aus.

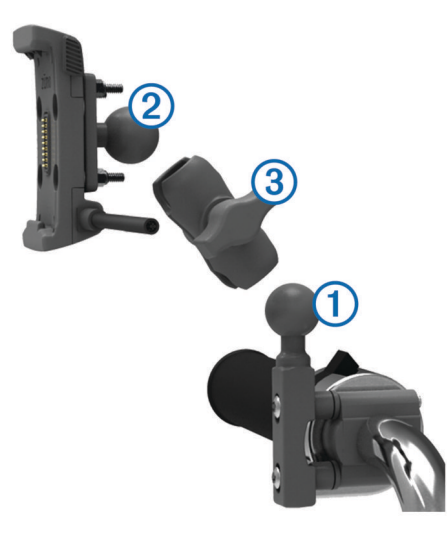

- **2** Setzen Sie die Kugeln in das Doppelkugelgelenk ein.
- **3** Ziehen Sie den Feststellknopf leicht an.
- **4** Passen Sie die Ausrichtung des Geräts an, um es für Anzeige und Betrieb zu optimieren.
- **5** Ziehen Sie den Feststellknopf an, sodass die Basis sicher befestigt ist.

### **Einsetzen des Geräts in die Motorradhalterung**

**1** Setzen Sie die Unterseite des Geräts in die Halterung ein.

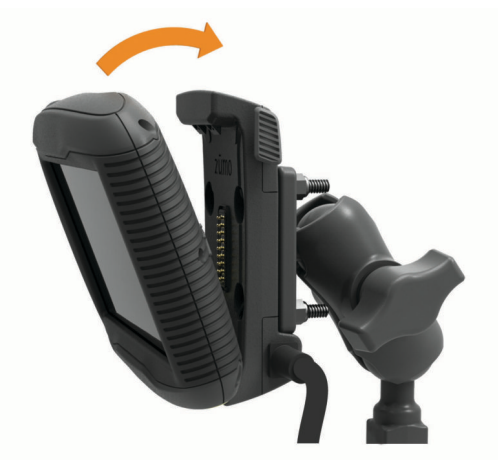

- **2** Drücken Sie das Gerät zurück, bis es einrastet.
- **3** Wenn die Verriegelung oben an der Halterung nach dem Einsetzen des Geräts nicht flach ist, drücken Sie sie nach unten.

### **Entfernen des Geräts aus der Motorradhalterung**

- **1** Drücken Sie die Entriegelungstaste an der Seite der Halterung.
- **2** Entnehmen Sie das Gerät.

## **Anbringen des Geräts im Auto**

### *HINWEIS*

Beachten Sie die jeweiligen regionalen gesetzlichen Vorschriften für die Befestigung an Windschutzscheiben, bevor Sie das Gerät anbringen.

### **WARNUNG**

Dieses Produkt ist mit einem Lithium-Ionen-Akku ausgestattet. Vermeiden Sie Verletzungen oder Schäden infolge einer Überhitzung des Akkus, indem Sie das Gerät so lagern, dass es vor direkter Sonneneinstrahlung geschützt ist.

### Verwenden Sie die Saugnapfhalterung nicht am Motorrad.

Lesen Sie alle Produktwarnungen und sonstigen wichtigen Informationen der Anleitung "*Wichtige Sicherheits- und Produktinformationen*", die dem Produkt beiliegt.

1 Schließen Sie das KFZ-Anschlusskabel 1 an den Anschluss der Halterung an.

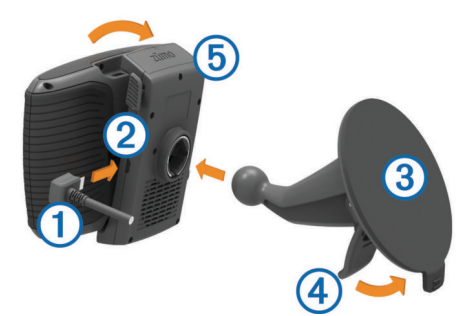

- 2 Entfernen Sie die Schutzfolie von der Saugnapfhalterung 3.
- **3** Reinigen und trocknen Sie die Windschutzscheibe und die Saugnapfhalterung mit einem fusselfreien Tuch.
- **4** Setzen Sie die Saugnapfhalterung auf die Windschutzscheibe, und klappen Sie den Hebel 4 in Richtung der Windschutzscheibe ein.
- **5** Lassen Sie die Halterung **5** in den Arm der Saugnapfhalterung einrasten.
- **6** Setzen Sie die Unterseite des Geräts in die Halterung ein.
- **7** Drücken Sie das Gerät zurück, bis es einrastet.
- **8** Schließen Sie das andere Ende des KFZ-Anschlusskabels an eine Stromquelle an.

## **Erste Schritte**

### **WARNUNG**

Lesen Sie alle Produktwarnungen und sonstigen wichtigen Informationen der Anleitung "*Wichtige Sicherheits- und Produktinformationen*", die dem Produkt beiliegt.

- Legen Sie den Akku ein (*[Einlegen des Akkus](#page-6-0)*, Seite 3).
- Aktualisieren Sie die Karten und die Software des Geräts (*[Produkt-Updates](#page-6-0)*, Seite 3).
- Bringen Sie das Gerät an, und schließen Sie es an die Stromversorgung an (*[Installation](#page-4-0)*, Seite 1).
- Koppeln Sie Ihr Bluetooth® Telefon und Headset (*[Koppeln](#page-18-0)  [von Telefon und Headset](#page-18-0)*, Seite 15) (optional).
- Erfassen Sie GPS-Signale (*[Empfangen von GPS-Signalen](#page-7-0)*, [Seite 4\)](#page-7-0).
- Passen Sie die Displayhelligkeit an (*[Einstellen der](#page-7-0) [Bildschirmhelligkeit](#page-7-0)*, Seite 4).
- Navigieren Sie zu Ihrem Ziel (*[Starten von Routen](#page-8-0)*, Seite 5).

## <span id="page-6-0"></span>**Übersicht über das Gerät**

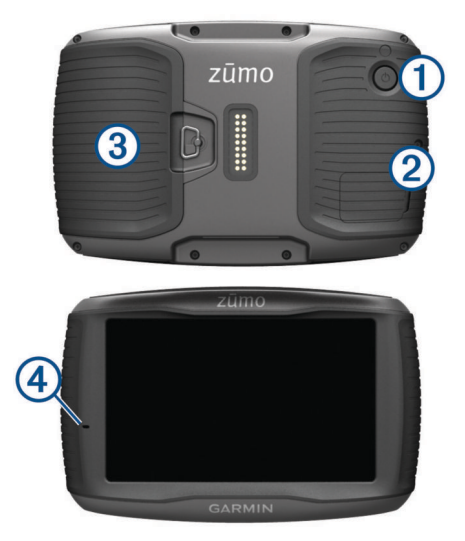

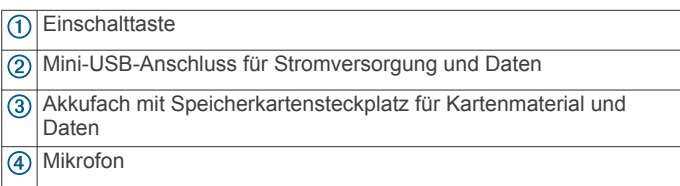

### **Einlegen des Akkus**

**1** Drehen Sie den D-Ring der Akkuabdeckung gegen den Uhrzeigersinn, und nehmen Sie die Abdeckung ab.

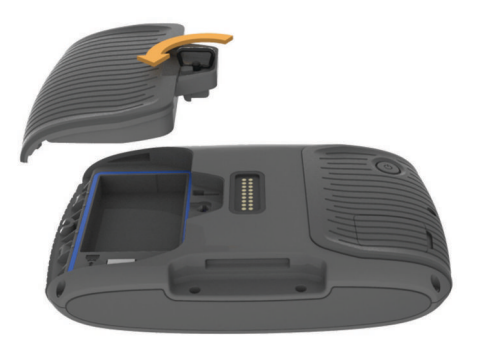

- **2** Suchen Sie im Lieferumfang des Produkts nach dem Lithium-Ionen-Akku.
- **3** Legen Sie den Akku ein. Das Kabel muss dabei oben liegen.
- **4** Verbinden Sie den Akkustecker ① mit dem Akkuanschluss 2

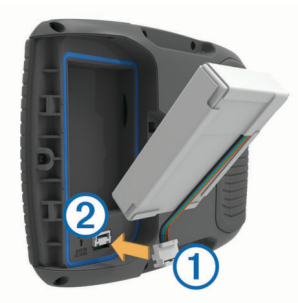

**5** Schließen Sie die Akkuabdeckung sowie den D-Ring der Abdeckung.

### **Produkt-Updates**

Installieren Sie auf dem Computer Garmin Express™ [\(www.garmin.com/express](http://www.garmin.com/express)).

So erhalten Sie einfachen Zugriff auf folgende Dienste für Garmin Geräte:

- Software-Updates
- Karten-Updates
- Produktregistrierung

### **Aktualisieren von Karten und Software mit Garmin Express**

Sie können mit der Anwendung Garmin Express aktuelle Karten- und Software-Updates für Ihr Gerät herunterladen und installieren.

- **1** Falls Garmin Express nicht auf dem Computer installiert ist, besuchen Sie [garmin.com/express](http://www.garmin.com/express) und folgen den Anweisungen auf dem Bildschirm, um die Anwendung zu installieren.
- 2 Öffnen Sie die Anwendung <sup>3</sup> Garmin Express.
- **3** Schließen Sie das Gerät mit einem USB Kabel an den Computer an.

Das schmale Ende des Kabels wird mit dem USB Anschluss des zūmo Geräts verbunden. Das breite Ende wird mit einem freien USB-Anschluss des Computers verbunden.

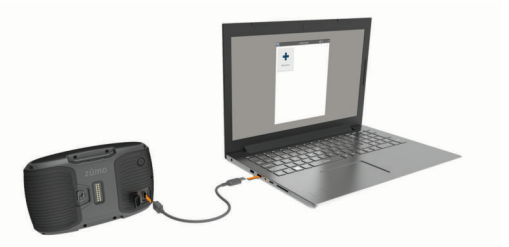

- **4** Klicken Sie in Garmin Express auf **Gerät hinzufügen**. Garmin Express sucht nach dem Gerät und zeigt den Gerätenamen und die Seriennummer an.
- **5** Klicken Sie auf **Gerät hinzufügen**, und folgen Sie den Anweisungen auf dem Bildschirm, um das Gerät der Anwendung Garmin Express hinzuzufügen.

Wenn die Einrichtung abgeschlossen ist, werden in Garmin Express die für das Gerät verfügbaren Updates angezeigt.

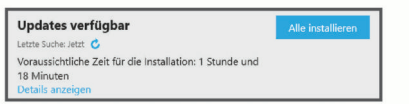

- **6** Wählen Sie eine Option:
	- Klicken Sie auf **Alle installieren**, um alle verfügbaren Updates zu installieren.
	- Klicken Sie auf **Details anzeigen** und neben dem gewünschten Update auf **Installieren**, um ein bestimmtes Update zu installieren.

Garmin Express lädt die Updates auf das Gerät herunter und installiert sie. Karten-Updates sind sehr groß, daher kann der Vorgang bei langsameren Internetverbindungen längere Zeit in Anspruch nehmen.

**HINWEIS:** Wenn ein Karten-Update zu groß für den internen Speicher des Geräts ist, wird in der Software u. U. eine Aufforderung zum Einlegen einer microSD™ Speicherkarte in das Gerät angezeigt, um Speicherplatz hinzuzufügen (*[Einlegen einer Speicherkarte für Karten und Daten](#page-29-0)*, [Seite 26\)](#page-29-0).

**7** Folgen Sie während des Updates den Anweisungen auf dem Bildschirm, um die Installation der Updates abzuschließen.

Beispielsweise werden Sie während des Updates von Garmin Express evtl. aufgefordert, die Verbindung mit dem Gerät zu trennen und wiederherzustellen.

### <span id="page-7-0"></span>**Ein- und Ausschalten des Geräts**

- Schalten Sie das Gerät ein, indem Sie die Einschalttaste drücken oder das Gerät mit der Stromversorgung verbinden.
- Aktivieren Sie den Energiesparmodus des Geräts, indem Sie die Einschalttaste drücken, während das Gerät eingeschaltet ist.

Im Energiesparmodus ist das Display ausgeschaltet und das Gerät verwendet sehr wenig Strom, ist jedoch sofort wieder betriebsfähig.

**TIPP:** Der Aufladevorgang läuft schneller ab, wenn Sie das Gerät während des Aufladens in den Energiesparmodus versetzen.

• Schalten Sie das Gerät vollständig aus, indem Sie die Einschalttaste so lange gedrückt halten, bis auf dem Display eine Meldung angezeigt wird, Wählen Sie die Option **Aus**.

Die Meldung wird nach fünf Sekunden angezeigt. Wenn Sie die Einschalttaste loslassen, bevor die Meldung angezeigt wurde, wechselt das Gerät in den Energiesparmodus.

### **Empfangen von GPS-Signalen**

Beim Einschalten des Navigationsgeräts muss der GPS-Empfänger Satellitendaten erfassen und die aktuelle Position bestimmen. Das Symbol **III** in der Statusleiste zeigt die Stärke des Satellitensignals an. Die zum Erfassen der Satellitensignale erfasste Zeit ist von verschiedenen Faktoren abhängig, u. a. davon, wie weit Sie sich von der Position entfernt haben, an der Sie das Navigationsgerät zuletzt verwendet haben, ob Sie eine ungehinderte Sicht zum Himmel haben und wie viel Zeit seit der letzten Verwendung des Navigationsgeräts vergangen ist. Wenn Sie das Navigationsgerät zum ersten Mal einschalten, kann die Satellitenerfassung mehrere Minuten dauern.

- **1** Schalten Sie das Gerät ein.
- **2** Warten Sie, während das Gerät Satelliten erfasst.
- **3** Begeben Sie sich bei Bedarf im Freien an eine Stelle, an der weder hohe Gebäude noch Bäume den Empfang stören.

Wenn **III** grün angezeigt wird, hat das Gerät Satellitensignale erfasst und ist navigationsbereit.

### **Icons der Statusleiste**

Die Statusleiste befindet sich oben im Hauptmenü. Die Icons der Statusleiste zeigen Informationen zu Funktionen des Geräts an. Sie können einige Icons auswählen, um Einstellungen zu ändern oder zusätzliche Informationen einzublenden.

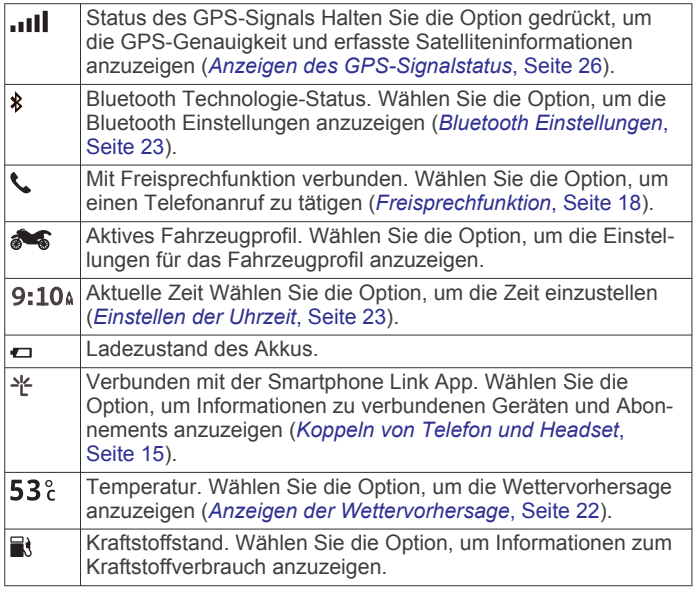

### **Verwenden der Bildschirmschaltflächen**

Mithilfe der Bildschirmschaltflächen können Sie auf dem Gerät durch Seiten, Menüs und Menüoptionen navigieren.

- Wählen Sie  $\bigcirc$ , um zum vorherigen Menübildschirm zurückzukehren.
- Halten Sie Sy gedrückt, um schnell zum Hauptmenü zurückzukehren.
- Wählen Sie  $\spadesuit$  bzw.  $\clubsuit$ , um Listen oder Menüs zu durchblättern.
- Halten Sie ← bzw. ↓ gedrückt, um den Bildlauf zu beschleunigen.
- Wählen Sie <sub>,</sub> um ein Kontextmenü mit Optionen für die aktuelle Seite anzuzeigen.

### **Anpassen der Lautstärke**

Damit Sie die Lautstärke anpassen können, müssen Sie das Gerät mit einer Halterung mit Stromversorgung oder mit einem Headset mit drahtloser Bluetooth Technologie verbinden.

- **1** Wählen Sie **Lautstärke**.
- **2** Wählen Sie eine Option:
	- Passen Sie die Lautstärke mithilfe des Schiebereglers an.
	- Wählen Sie  $\mathbb{N}$ , um den Ton des Geräts stumm zu schalten.
	- Wählen Sie , um weitere Optionen anzuzeigen.

### **Einstellen der Bildschirmhelligkeit**

- **1** Wählen Sie **Einstellungen** > **Anzeige** > **Helligkeit**.
- **2** Passen Sie die Helligkeit mithilfe des Schiebereglers an.

### **Benutzermodi**

Die Route wird je nach Benutzermodus unterschiedlich berechnet. Der aktuelle Benutzermodus wird durch ein Symbol in der Statusleiste angegeben.

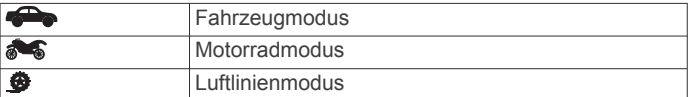

## **Auswählen eines Benutzermodus**

Wählen Sie **...** 

### **Verwenden der Bildschirmtastatur**

Informationen zum Ändern des Tastaturlayouts finden Sie unter "Sprach- und Tastatureinstellungen" (*[Sprach- und](#page-26-0)  [Tastatureinstellungen](#page-26-0)*, Seite 23).

- Wählen Sie **x**, um eine Sucheingabe zu löschen.
- Wählen Sie & um ein Zeichen zu löschen.
- Wählen Sie , um den Sprachmodus für die Tastatur zu ändern.
- Wählen Sie & ?%, um Sonderzeichen, z. B. Satzzeichen, einzugeben.
- Wählen Sie  $\spadesuit$ , um die Großschreibung von Zeichen zu ändern.

### **Verwenden der Tastatur mit großen Tasten**

In den Sprach- und Tastatureinstellungen können Sie zusätzliche Tastatursprachen oder -layouts aktivieren (*[Sprach](#page-26-0)[und Tastatureinstellungen](#page-26-0)*, Seite 23).

- Wählen Sie > bzw. <, um weitere Zeichen anzuzeigen.
- Wählen Sie , um zu anderen Tastatursprachen und -layouts zu wechseln.

## <span id="page-8-0"></span>**Fahrerassistenzfunktionen und Alarme**

#### *HINWEIS*

Die Funktionen für Alarme für Fahrer sowie Tempolimits dienen ausschließlich Informationszwecken. Es liegt in Ihrer Verantwortung, jederzeit alle ausgeschilderten Tempolimits einzuhalten und sicher zu fahren. Garmin ist nicht für Bußgelder oder Vorladungen verantwortlich, die Ihnen durch das Nichtbeachten geltender Verkehrsregeln und Verkehrsschilder entstehen.

Das Gerät bietet Funktionen, die die Sicherheit beim Fahren sowie die Effizienz erhöhen können, sogar in Gegenden, die Ihnen gut bekannt sind. Das Gerät gibt einen Signalton oder eine Nachricht aus und zeigt Informationen für jeden Alarm an. Sie können den Signalton oder die Nachricht für jeden Alarmtyp aktivieren oder deaktivieren. Nicht alle Alarme sind in allen Gebieten verfügbar.

- **Schulbereiche oder Schulen in der Nähe**: Das Gerät gibt einen Ton aus und zeigt die Distanz zur und das Tempolimit (sofern verfügbar) für die nächste Schule bzw. den nächsten Schulbereich an.
- **Tempo reduzieren**: Das Gerät gibt einen Ton aus und zeigt die nächste Geschwindigkeitsbeschränkung an, damit Sie sich darauf vorbereiten können, das Tempo zu reduzieren.
- **Tempolimit überschritten**: Das Gerät gibt einen Ton aus und zeigt einen roten Rahmen um das Tempolimitsymbol an, wenn Sie das ausgeschilderte Tempolimit für die aktuelle Straße überschreiten.
- **Bahnübergang**: Das Gerät gibt einen Ton aus und zeigt die Distanz bis zum nächsten Bahnübergang an.
- **Achtung! Tiere**: Das Gerät gibt einen Ton aus und zeigt die Distanz bis zum nächsten Wildwechsel an.
- **Kurve**: Das Gerät gibt einen Ton aus und zeigt die Distanz bis zu einer Kurve in der Straße an.
- **Stockender Verkehr**: Das Gerät gibt einen Ton aus und zeigt die Distanz bis zum stockenden Verkehr an, wenn Sie sich stockendem Verkehr mit höherem Tempo nähern. Zur Verwendung dieser Funktion muss das Gerät Verkehrsinformationen empfangen (*[Empfangen von](#page-22-0)  [Verkehrsdaten über Smartphone Link](#page-22-0)*, Seite 19).
- **Müdigkeitswarner**: Das Gerät gibt einen Ton aus und schlägt die nächsten Rastplätze vor, wenn Sie mehr als zwei Stunden ohne Pause unterwegs waren.

### **Aktivieren oder Deaktivieren von Alarmen für Fahrer**

Sie können einzelne akustische Alarme für Fahrer deaktivieren. Visuelle Alarme werden weiterhin angezeigt, wenn der akustische Alarm deaktiviert ist.

- **1** Wählen Sie **Einstellungen** > **Karte/Fahrzeug** > **Akustische Alarme für Fahrer**.
- **2** Aktivieren bzw. deaktivieren Sie das Kontrollkästchen neben den einzelnen Alarmen.

### **Rotlichtkameras und Radarkontrollen**

#### *HINWEIS*

Garmin ist nicht für die Zuverlässigkeit einer Rotlicht- oder Radar-Info-Datenbank verantwortlich und übernimmt auch keinerlei Verantwortung für Folgen, die aus der Verwendung einer Rotlicht- oder Radar-Info-Datenbank entstehen.

**HINWEIS:** Diese Funktion ist nicht für alle Regionen oder Produktmodelle verfügbar.

Für einige Gebiete und Produktmodelle sind Informationen zu den Standorten von Rotlichtkameras und Radarkontrollen verfügbar. Besuchen Sie [garmin.com/speedcameras](http://garmin.com/speedcameras) , um die Verfügbarkeit und Kompatibilität zu überprüfen, ein Abonnement oder ein einmaliges Update zu erwerben. Sie können jederzeit ein Abonnement für eine neue Region erwerben oder ein bestehendes Abonnement erweitern.

Unter [mygarmin.com](http://mygarmin.com) können Sie die Radar-Info-Datenbank des Geräts aktualisieren. Sie sollten das Gerät regelmäßig aktualisieren, um immer aktuelle Radar-Infos zu erhalten.

Bei einigen Geräten und Regionen sind Daten zu Rotlichtkameras oder Radarkontrollen ggf. im Lieferumfang des Geräts enthalten. Inbegriffene Daten umfassen keine Updates oder Abonnements.

### **Anzeigen von Benachrichtigungen für Helmvorschriften**

Wenn das zūmo Gerät zum ersten Mal Satellitensignale erfasst oder wenn es sich einem Gebiet mit Richtlinien zur Motorradsicherheit nähert, werden u. U. Benachrichtigungen für Helmvorschriften und Schutzbrillen angezeigt.

#### *HINWEIS*

Garmin empfiehlt, dass aus Sicherheitsgründen alle sich auf dem Motorrad befindlichen Personen Helme tragen. Benachrichtigungen für Helmvorschriften dienen nur zur Referenz, unterliegen Änderungen und sind nicht als Rechtsauskunft vorgesehen. Benachrichtigungen für Helmvorschriften sind nur in den USA und Kanada verfügbar.

Wählen Sie die Benachrichtigung aus, um weitere Details anzuzeigen.

### **Suchen nach Gesetzen zu Helmen**

Sie können nach Bundesland oder Provinz nach Gesetzen zu Helmen suchen.

- **1** Wählen Sie **Apps** > **Helmrichtlinien**.
- **2** Wählen Sie ein Bundesland oder eine Provinz.

## **Navigation zum Ziel**

### **Routen**

Eine Route ist ein Weg von der aktuellen Position zu einem oder mehreren Zielen.

- Das Gerät berechnet eine empfohlene Route zum Ziel basierend auf den festgelegten Präferenzen, darunter Routenpräferenzen (*[Ändern von Routenpräferenzen](#page-9-0)*, [Seite 6\)](#page-9-0) und Vermeidungen (*[Vermeiden von](#page-12-0) [Verzögerungen, Mautstraßen und Gebieten](#page-12-0)*, Seite 9).
- Das Gerät kann automatisch Straßen vermeiden, die für das aktive Fahrzeugprofil nicht geeignet sind.
- Beginnen Sie schnell mit der Navigation, indem Sie die empfohlene Route verwenden, oder wählen Sie eine alternative Route (*Starten von Routen*, Seite 5).
- Wenn Sie bestimmte Straßen verwenden oder vermeiden müssen, können Sie die Route anpassen (*[Anpassen der](#page-10-0)  Route*[, Seite 7\)](#page-10-0).
- Sie können einer Route mehrere Ziele hinzufügen (*[Hinzufügen eines Zwischenziels zur Route](#page-10-0)*, Seite 7).

### **Starten von Routen**

- **1** Wählen Sie **Zieleingabe**, und suchen Sie nach einer Position (*[Suchen und Speichern von Positionen](#page-13-0)*, Seite 10).
- **2** Wählen Sie einen Favoriten.
- **3** Wählen Sie **Los!**.
- <span id="page-9-0"></span>**4** Wählen Sie eine Option:
	- Wählen Sie **Los!**, um die Navigation auf der empfohlenen Route zu beginnen.
	- Wählen Sie  $\gamma$  und dann eine Route, um eine alternative Route zu wählen. Alternative Routen werden rechts neben der Karte

angezeigt.

• Wählen Sie > **Route bearbeiten**, und fügen Sie der Route Routenpunkte hinzu, um den Verlauf der Route zu bearbeiten (*[Anpassen der Route](#page-10-0)*, Seite 7).

Das Gerät berechnet eine Route zum Ziel, und führt Sie mithilfe von Sprachansagen und Informationen auf der Karte dorthin (*Anzeige der Route auf der Karte*, Seite 6). Eine Vorschau der Hauptverkehrsstraßen der Route wird mehrere Sekunden lang am Rand der Karte angezeigt.

Falls Sie bei weiteren Zielen anhalten müssen, können Sie der Route diese Positionen hinzufügen (*[Hinzufügen eines](#page-10-0) [Zwischenziels zur Route](#page-10-0)*, Seite 7).

### **Ändern von Routenpräferenzen**

- **1** Wählen Sie **Einstellungen** > **Navigation** > **Routenpräferenz**.
- **2** Wählen Sie eine Option:
	- Wählen Sie **Kürzere Zeit**, um Routen mit der kürzesten Fahrzeit zu berechnen, auch wenn die Strecke ggf. länger ist.
	- Wählen Sie **Touren-Routing**, um Routen zu berechnen, bei denen kurvenreiche Straßen bevorzugt werden.
	- Wählen Sie **Luftlinie**, um Punkt-zu-Punkt-Routen (ohne Straßen) zu berechnen.
	- Wählen Sie **Kürzere Strecke**, um Routen mit der kürzesten Distanz zu berechnen, auch wenn die Fahrzeit ggf. länger ist.

### **Fahren mit Touren-Routing**

Das Gerät kann Routen berechnen, die viele Kurven und Berge, aber nur wenige Autobahnen enthalten. Mit dieser Funktion erstellte Routen können einen höheren Fahrspaß bieten, jedoch kann die Zeit oder Distanz zum Ziel länger sein.

**HINWEIS:** Diese Funktion ist nicht auf allen Gerätemodellen oder für alle Kartenregionen verfügbar.

- **1** Wählen Sie **Einstellungen** > **Navigation** > **Routenpräferenz**  > **Touren-Routing** > **Speichern**.
- **2** Wählen Sie **Touren-Routing Einstellungen**.
- **3** Mit dem Regler Serhöhen oder verringern Sie den Anteil der Kurven.
- **4** Mit dem Regler **erhöhen oder verringern Sie den Anteil der** Berge.
- **5** Mit dem Regler **ill erhöhen oder verringern Sie den Anteil der** Autobahnen.
- **6** Beginnen Sie eine Route (*[Starten von Routen](#page-8-0)*, Seite 5).

### **Erstellen von Rundtour-Routen**

Das Gerät kann eine Rundtour-Route erstellen, wenn ein Startort sowie die Distanz, die Dauer oder das Ziel angegeben werden.

- **1** Wählen Sie im Hauptmenü die Option **Apps** > **Rundtour**.
- **2** Wählen Sie **Startort**.
- **3** Wählen Sie eine Position und dann die Option **OK**.
- **4** Wählen Sie **Tour-Attribute**.
- **5** Wählen Sie eine Option:
	- Wählen Sie **Distanz wählen**, um eine Route basierend auf einer Distanz zu planen.
	- Wählen Sie **Dauer wählen**, um eine Route basierend auf der Zeit für die Route zu planen.
- Wählen Sie **Ziel wählen**, um eine Route basierend auf einer bestimmten Position zu planen.
- **6** Geben Sie eine Distanz, eine Dauer oder ein Ziel an.
- **7** Wählen Sie eine Option:
	- Wenn Sie eine Distanz oder Dauer angegeben haben, wählen Sie **Fertig** > **Berechnen**.
	- Wenn Sie ein Ziel gewählt haben, wählen Sie **OK**.
- **8** Wählen Sie eine Route und dann die Option **Los!**.

### **Starten einer Route unter Verwendung der Karte**

Sie können eine Route starten, indem Sie auf der Karte eine Position auswählen.

- **1** Wählen Sie **Karte**.
- **2** Verschieben Sie die Karte, und vergrößern Sie sie, um das Suchgebiet anzuzeigen.
- **3** Wählen Sie bei Bedarf die Option Q, um die angezeigten Points of Interest nach Kategorie zu filtern.

Auf der Karte werden Positionsmarkierungen ( $\Psi$  oder ein blauer Punkt) angezeigt.

- **4** Wählen Sie eine Option:
	- Wählen Sie eine Positionsmarkierung aus.
	- Wählen Sie einen Punkt aus, z. B. eine Straße, Kreuzung oder Adresse.
- **5** Wählen Sie **Los!**.

### Aufsuchen der ..Zuhause-Position"

Wenn Sie das erste Mal eine Route nach Hause starten, werden Sie vom Gerät zum Eingeben der Zuhause-Position aufgefordert.

- **1** Wählen Sie **Zieleingabe** > **Nachhause**.
- **2** Geben Sie bei Bedarf die Zuhause-Position ein.

### *Bearbeiten der Zuhause-Position*

- 1 Wählen Sie Zieleingabe >  $\equiv$  > Zuhause eingeben.
- **2** Geben Sie die Zuhause-Position ein.

## **Anzeige der Route auf der Karte**

Während der Fahrt führt Sie das Gerät mithilfe von Sprachansagen und Informationen auf der Karte zu Ihrem Ziel. Anweisungen für die nächste Abbiegung oder Anschlussstelle sowie für andere Fahrmanöver werden oben auf der Karte eingeblendet.

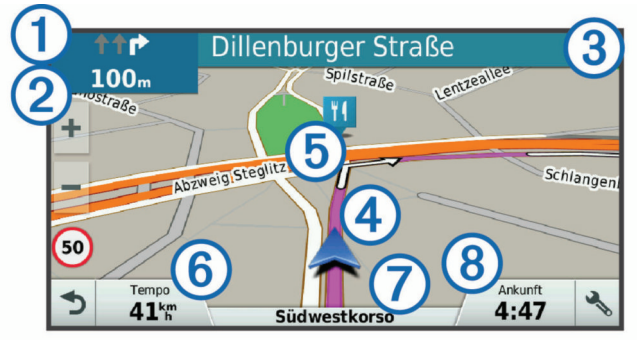

- Nächste Fahrtrichtungsänderung der Route. Zeigt die nächste  $^{\circ}$ Abbiegung, Anschlussstelle oder andere Fahrtrichtungsänderung an sowie die Fahrspur, auf der Sie sich befinden sollten (sofern verfügbar).
- Distanz zur nächsten Fahrtrichtungsänderung.  $(2)$
- $\overline{3}$ Name der Straße oder Anschlussstelle für die Fahrtrichtungsänderung.
- $\binom{4}{5}$ Auf der Karte markierte Route.
- Nächste Fahrtrichtungsänderung der Route. Pfeile auf der Karte  $<sub>6</sub>$ </sub> kennzeichnen die Position der nächsten Fahrtrichtungsänderungen.
- <span id="page-10-0"></span>Fahrzeugtempo.
- Name der Straße, auf der Sie unterwegs sind.  $\circledR$
- $(8)$ Voraussichtliche Ankunftszeit.

**TIPP:** Sie können auf dieses Feld tippen, um die dort angezeigten Informationen zu ändern (*[Ändern des Kartendatenfelds](#page-17-0)*, Seite 14).

### **Aktiver Fahrspurassistent**

Wenn Sie sich bei der Navigation einer Route einer Abbiegung nähern, wird neben der Karte eine detaillierte Simulation der Straße angezeigt, sofern diese verfügbar ist. Eine farbige Linie kennzeichnet die für die Abbiegung richtige Fahrspur.

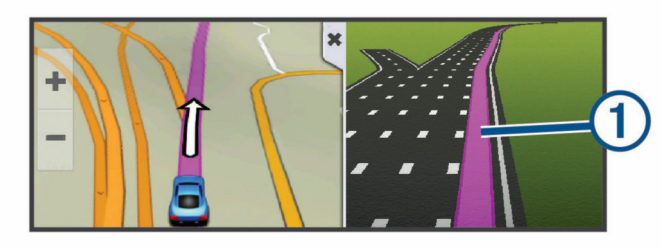

### **Anzeigen von Abbiegungen und Fahranweisungen**

Beim Navigieren einer Route können Sie die nächsten Abbiegungen, Fahrspurwechsel oder andere Fahranweisungen für die Route anzeigen.

- **1** Wählen Sie auf der Karte eine Option:
	- Wählen Sie > **Abbiegungen**, um während der Navigation die nächsten Abbiegungen und Fahranweisungen anzuzeigen.

In den Kartenextras werden neben der Karte die nächsten vier Abbiegungen oder Fahranweisungen angezeigt. Die Liste wird beim Navigieren der Route automatisch aktualisiert.

- Wenn Sie sich die gesamte Liste der Abbiegungen und Fahranweisungen für die ganze Route ansehen möchten, wählen Sie oben auf der Karte die Textleiste aus.
- **2** Wählen Sie eine Abbiegung oder Fahranweisung (optional).

Es werden detaillierte Informationen angezeigt. Für Kreuzungen auf Hauptverkehrsstraßen wird evtl. die Kreuzungsansicht angezeigt, sofern diese verfügbar ist.

#### **Anzeigen der gesamten Route auf der Karte**

- **1** Wählen Sie beim Navigieren einer Route eine beliebige Stelle auf der Karte aus.
- **2** Wählen Sie .

### **Hinzufügen eines Zwischenziels zur Route**

Damit Sie der Route eine Position hinzufügen können, müssen Sie auf einer Route navigieren (*[Starten von Routen](#page-8-0)*, Seite 5).

Sie können Positionen im Verlauf oder am Ende der Route hinzufügen. Beispielsweise können Sie eine Tankstelle als nächstes Ziel der Route einfügen.

**TIPP:** Wenn Sie komplexe Routen mit mehreren Zielen oder zeitlich geplanten Zwischenstopps erstellen möchten, verwenden Sie die Routenplanung zum Planen und Speichern der Route (*[Planen einer Route](#page-11-0)*, Seite 8).

- 1 Wählen Sie auf der Karte die Option  $\rightarrow$  **Zieleingabe.**
- **2** Suchen Sie nach einer Position (*[Suchen und Speichern von](#page-13-0)  [Positionen](#page-13-0)*, Seite 10).
- **3** Wählen Sie einen Favoriten.
- **4** Wählen Sie **Los!**.
- **5** Wählen Sie eine Option:
	- Wählen Sie **Nächster Stopp**, um die Position als nächstes Ziel der Route hinzuzufügen.
- Wählen Sie **Letzter Stopp**, um die Position am Ende der Route einzufügen.
- Wählen Sie **Der Route hinzufügen**, um die Position hinzuzufügen und die Reihenfolge der Ziele in der Route anzupassen.

Das Gerät berechnet die Route neu, sodass sie die neue Position enthält, und führt Sie in der entsprechenden Reihenfolge zu den Zielen.

### **Anpassen der Route**

Damit Sie Ihre Route anpassen können, müssen Sie eine Route starten (*[Starten von Routen](#page-8-0)*, Seite 5).

Sie können die Route manuell anpassen, um deren Verlauf zu ändern. Dies ermöglicht es Ihnen, die Route zu ändern, sodass eine bestimmte Straße verwendet wird oder sie durch ein bestimmtes Gebiet führt, ohne dass der Route ein Ziel hinzugefügt werden muss.

- **1** Wählen Sie eine beliebige Stelle auf der Karte aus.
- **2** Wählen Sie .

Das Gerät wechselt in den Modus zur Routenbearbeitung.

**3** Wählen Sie eine Position auf der Karte.

TIPP: Wählen Sie +, um die Kartenansicht zu vergrößern und eine genauere Position zu wählen.

Das Gerät berechnet die Route neu, sodass Sie die gewählte Position umfasst.

- **4** Wählen Sie bei Bedarf eine Option aus:
	- Fügen Sie der Route weitere Routenpunkte hinzu, indem Sie auf der Karte zusätzliche Positionen auswählen.
	- Entfernen Sie einen Routenpunkt, indem Sie m wählen.
- **5** Wenn Sie die Routenbearbeitung abgeschlossen haben, wählen Sie **Los!**.

### **Wählen einer Umleitung**

Sie können eine Umleitung für eine bestimmte Distanz oder Straße der Route wählen. Dies bietet sich an, wenn eine Baustelle auf der Route liegt, Straßen gesperrt oder die Straßenbedingungen schlecht sind.

- 1 Wählen Sie auf der Karte die Option  $\leq$  > **Route ändern**. **TIPP:** Wenn die Funktion Route ändern nicht im Menü für Kartenextras enthalten ist, können Sie sie hinzufügen (*[Aktivieren von Kartenextras](#page-16-0)*, Seite 13).
- **2** Wählen Sie eine Option:
	- Wählen Sie **Umleitung nach Distanz**, wenn Sie die Route für eine bestimmte Distanz umfahren möchten.
	- Wählen Sie **Vermeidung von Straße**, wenn Sie eine bestimmte Straße der Route umfahren möchten.
	- Wählen Sie **Umleitung**, um eine neue Route zu finden.

### **Anhalten der Route**

Wählen Sie auf der Karte die Option  $\leq$  > Stopp.

### **Reiseplanung**

Sie können die Routenplanung verwenden, um eine Route zu erstellen und zu speichern und später auf dieser Route zu navigieren. Dies bietet sich zum Planen von Lieferstrecken, Urlaubsrouten oder Ausflügen an. Sie können eine gespeicherte Reise bearbeiten, um weitere Anpassungen vorzunehmen. Beispielsweise können Sie Positionen neu anordnen, die Reihenfolge der Zwischenziele optimieren, Informationen zur Zeitplanung eingeben und Routenpunkte hinzufügen.

Außerdem können Sie die Routenplanung verwenden, um die aktive Route zu bearbeiten und zu speichern.

### <span id="page-11-0"></span>**Planen einer Route**

Eine Route kann mehrere Ziele enthalten und muss mindestens eine Startposition und ein Ziel umfassen. Die Startposition ist die Position, an der Sie die Reise beginnen möchten. Wenn Sie an einer anderen Position mit der Navigation der Reise beginnen, haben Sie die Möglichkeit, zunächst zur Startposition zu navigieren. Bei einer Rundtour können die Startposition und das endgültige Ziel identisch sein.

- **1** Wählen Sie **Apps** > **Routenplanung** > > **Route erstellen**.
- **2** Wählen Sie **Startort wählen**.
- **3** Wählen Sie **OK**, um eine Position zu wählen, die als Startpunkt dienen soll.
- **4** Wählen Sie **Ziel wählen**.
- **5** Wählen Sie **OK**, um eine Position zu wählen, die als Ziel dienen soll.
- **6** Wählen Sie **Zwischenziel hinzufügen**, um weitere Positionen einzufügen (optional).
- **7** Nachdem Sie alle erforderlichen Positionen hinzugefügt haben, wählen Sie **Weiter** > **Speichern**.
- **8** Geben Sie einen Namen ein, und wählen Sie **Fertig**.

### **Navigieren nach gespeicherter Route**

- **1** Wählen Sie **Apps** > **Routenplanung**.
- **2** Wählen Sie eine gespeicherte Reise.
- **3** Wählen Sie **Los!**.
- **4** Wählen Sie die erste Position, zu der Sie navigieren möchten, und anschließend die Option **Start**.

Das Gerät berechnet eine Route von der aktuellen Position zur ausgewählten Position und führt Sie in der entsprechenden Reihenfolge zu den verbleibenden Routenzielen.

### **Optimieren der Reihenfolge der Ziele einer Reise**

Das Gerät kann die Reihenfolge der Ziele Ihrer Reise automatisch optimieren, um kürzere, effizientere Routen zu erstellen. Die Startposition und das Ziel werden bei der Optimierung der Reihenfolge nicht geändert.

Wählen Sie während der Bearbeitung einer Reise die Option > **Reihenfolge optimieren**.

### **Bearbeitung und Neuanordnung von Positionen einer Reise**

- **1** Wählen Sie **Apps** > **Routenplanung**.
- **2** Wählen Sie eine gespeicherte Reise.
- **3** Wählen Sie einen Favoriten.
- **4** Wählen Sie eine Option:
	- Verschieben Sie die Position nach oben oder unten, indem Sie  $\triangle$  wählen und die Position an eine neue Stelle in der Reise ziehen.
	- Fügen Sie nach der ausgewählten Position eine neue Position hinzu, indem Sie + wählen.
	- Entfernen Sie die Position, indem Sie mwählen.

### **Bearbeiten und Speichern der aktiven Route**

Wenn eine Route aktiv ist, können Sie die Route mit der Routenplanung bearbeiten und als Reise speichern.

- **1** Wählen Sie **Apps** > **Routenplanung** > **Aktive Route**.
- **2** Bearbeiten Sie die Route mithilfe der

Routenplanungsfunktionen. Die Route wird bei jeder vorgenommenen Änderung neu

berechnet. **3** Wählen Sie **Speichern**, um die Route als Reise zu speichern, auf der Sie später erneut navigieren können (optional).

### **Ändern von Routingoptionen für eine Route**

Beim Starten der Route können Sie anpassen, wie das Gerät die Route berechnet.

- **1** Wählen Sie **Apps** > **Routenplanung**.
- **2** Wählen Sie eine gespeicherte Reise.
- **3** Wählen Sie das Symbol für das Fahrzeugprofil und anschließend das Fahrzeug, das Sie bei der Navigation der Route verwenden möchten (optional).
- **4** Wählen Sie > **Routeneinstellungen**.
- **5** Wählen Sie eine Option:
	- Wählen Sie **Route ändern**, und folgen Sie den Anweisungen auf dem Display, um der Route Routenpunkte hinzuzufügen (*[Anpassen der Route](#page-10-0)*, [Seite 7\)](#page-10-0).
	- Wählen Sie **Routenpräferenz**, um die Routenpräferenz für die Route zu ändern (*[Ändern von Routenpräferenzen](#page-9-0)*, [Seite 6\)](#page-9-0).

Wenn Sie mit der Navigation der Route beginnen, wechselt das Gerät automatisch zum ausgewählten Fahrzeugprofil.

#### **Planen von Reisen**

Sie können für jede Position der Reise Informationen zur Zeitplanung eingeben, beispielsweise die gewünschte Ankunftszeit und die Aufenthaltsdauer an den einzelnen Positionen. So können Sie Ihre Abfahrt besser planen, um die Positionen der Reise rechtzeitig zu erreichen.

- **1** Wählen Sie **Apps** > **Routenplanung**.
- **2** Wählen Sie eine Reise aus.
- **3** Wählen Sie > **Routeneinstellungen** > **Zeitplan bearbeiten**.
- **4** Wählen Sie eine Position, und folgen Sie den angezeigten Anweisungen, um die Informationen zur Zeitplanung einzugeben.

**TIPP:** Wenn Sie mehrere Positionen der Reise zeitlich planen müssen, sollten Sie am Anfang der Reise beginnen und sich bis zum Ende vorarbeiten.

- **5** Wiederholen Sie Schritt 4, um die Zeitplanung für weitere Positionen einzugeben.
- **6** Wählen Sie abschließend die Option **Speichern**.

Während der Navigation der Reise sollten Sie zu der Zeit abfahren, die unter dem Startpunkt angegeben ist, damit Sie die Zwischenziele und Ziele zur geplanten Zeit erreichen. Der Zeitplan beruht auf Schätzungen. Verkehrslage, Bauarbeiten und andere Verzögerungen können Ihre tatsächlichen Ankunftszeiten beeinflussen.

#### **Weitergeben von Routen**

Sie können Routen über die drahtlose Bluetooth Technologie an kompatible Garmin Geräte weitergeben.

- **1** Achten Sie darauf, dass Ihr Gerät und ein kompatibles Garmin Gerät nicht weiter als 10 m (33 Fuß) voneinander entfernt sind.
- 2 Wählen Sie Apps > Routenplanung >  $\equiv$  > Weitergeben > **Bluetooth**.
- **3** Wählen Sie eine Route aus und dann **Fertig**.
- **4** Wählen Sie ein Gerät in der Liste aus und dann **OK**.

### **Verwenden von vorgeschlagenen Routen**

Damit Sie diese Funktion verwenden können, müssen Sie mindestens eine Position speichern und die Funktion für Reisedaten aktivieren (*[Geräte- und Datenschutzeinstellungen](#page-27-0)*, [Seite 24\)](#page-27-0).

Unter Verwendung von myTrends™ sagt das Gerät Ihr Ziel basierend auf den Reisedaten, dem Wochentag und der Uhrzeit vorher. Wenn Sie mehrmals zu einem Favoriten gefahren sind,

<span id="page-12-0"></span>wird die Position möglicherweise in der Navigationsleiste auf der Karte zusammen mit der voraussichtlichen Fahrtzeit und Verkehrsinformationen angezeigt.

Wählen Sie die Navigationsleiste aus, um eine vorgeschlagene Route zur Position anzuzeigen.

### **Vermeiden von Verzögerungen, Mautstraßen und Gebieten**

#### **Vermeiden von Verkehrsbehinderungen auf der aktuellen Route**

Damit Sie Verkehrsbehinderungen vermeiden können, müssen Sie Verkehrsinformationen empfangen (*[Empfangen von](#page-22-0) [Verkehrsdaten über Smartphone Link](#page-22-0)*, Seite 19).

Standardmäßig optimiert das Gerät die Route, um Verkehrsbehinderungen automatisch zu vermeiden. Wenn Sie diese Option in den Verkehrsfunkeinstellungen deaktiviert haben (*[Verkehrsfunkeinstellungen](#page-26-0)*, Seite 23), können Sie Verkehrsbehinderungen manuell anzeigen und vermeiden.

**1** Wählen Sie beim Navigieren einer Route die Option >

- **Verkehr**.
- **2** Wählen Sie **Alternative Route**, wenn diese Option verfügbar ist.
- **3** Wählen Sie **Los!**.

### **Vermeiden von Mautstraßen**

Das Gerät kann bei der Routenführung Gebiete vermeiden, in denen Mautgebühren fällig sind, z. B. Mautstraßen, Mautbrücken oder Gebiete mit zäh fließendem Verkehr. Falls es zur aktuellen Route keine vernünftigen Alternativen gibt, berechnet das Gerät dennoch eine Route, bei der Mautgebühren anfallen.

- **1** Wählen Sie **Einstellungen** > **Navigation**.
- **2** Wählen Sie eine Option:

**HINWEIS:** Das Menü ändert sich abhängig vom jeweiligen Gebiet und den Kartendaten auf dem Gerät.

- Wählen Sie **Mautstraßen**.
- Wählen Sie **Mautstraßen** > **Mautstraßen**.
- **3** Wählen Sie eine Option:
	- Wählen Sie **Immer fragen**, wenn Sie jedes Mal vor der Routenführung durch ein Mautgebiet zur Bestätigung aufgefordert werden möchten.
	- Wählen Sie **Vermeiden**, damit Mautgebiete immer vermieden werden.
	- Wählen Sie **Zulassen**, damit Mautgebiete immer zugelassen werden.
- **4** Wählen Sie **Speichern**.

### **Vermeiden von Vignetten**

**HINWEIS:** Diese Funktion ist nicht in allen Gebieten verfügbar.

Die Kartendaten auf dem Gerät enthalten ggf. detaillierte Informationen zu Vignetten für einige Länder. Für jedes Land haben Sie die Möglichkeit, Vignetten zu vermeiden oder zuzulassen.

- **1** Wählen Sie **Einstellungen** > **Navigation** > **Mautstraßen** > **Vignetten**.
- **2** Wählen Sie ein Land.
- **3** Wählen Sie eine Option:
	- Wenn Sie jedes Mal vor der Routenführung durch ein Mautgebiet zur Bestätigung aufgefordert werden möchten, wählen Sie **Immer fragen**.
	- Damit Mautgebiete immer vermieden werden, wählen Sie **Vermeiden**.
	- Damit Mautgebiete immer zugelassen werden, wählen Sie **Zulassen**.

**4** Wählen Sie **Speichern**.

### **Vermeiden von Straßenmerkmalen**

- **1** Wählen Sie **Einstellungen** > **Navigation** > **Vermeidungen**.
- **2** Wählen Sie die Straßenmerkmale aus, die auf der Route vermieden werden sollen, und wählen Sie **Speichern**.

### **Eigene Vermeidungen**

Mithilfe von eigenen Vermeidungen können Sie bestimmte Gebiete und Straßenabschnitte auswählen, die vermieden werden sollen. Wenn das Gerät eine Route berechnet, vermeidet es diese Gebiete und Straßen. Sie werden nur in die Route aufgenommen, falls es keine vernünftige Alternative zur aktuellen Route gibt.

#### *Vermeiden von Straßen*

- **1** Wählen Sie **Einstellungen** > **Navigation** > **Eigene Vermeidungen**.
- **2** Wählen Sie **Straße**.
- **3** Wählen Sie den Startpunkt des Straßenabschnitts, den Sie vermeiden möchten, und wählen Sie **Weiter**.
- **4** Wählen Sie den Endpunkt des Straßenabschnitts, und wählen Sie **Weiter**.
- **5** Wählen Sie **Fertig**.

### *Vermeiden von Gebieten*

- **1** Wählen Sie **Einstellungen** > **Navigation** > **Eigene Vermeidungen**.
- **2** Wählen Sie bei Bedarf die Option **Vermeidung hinzufügen**.
- **3** Wählen Sie **Gebiet**.
- **4** Wählen Sie die obere linke Ecke des zu vermeidenden Gebiets aus, und wählen Sie **Weiter**.
- **5** Wählen Sie die untere rechte Ecke des zu vermeidenden Gebiets aus, und wählen Sie **Weiter**. Das ausgewählte Gebiet wird auf der Karte schattiert angezeigt.
- **6** Wählen Sie **Fertig**.

### *Deaktivieren eigener Vermeidungen*

Sie können eine eigene Vermeidung deaktivieren, ohne sie zu löschen.

- **1** Wählen Sie **Einstellungen** > **Navigation** > **Eigene Vermeidungen**.
- **2** Wählen Sie eine Vermeidung aus.
- **3** Wählen Sie > **Deaktivieren**.

### *Löschen eigener Vermeidungen*

- **1** Wählen Sie **Einstellungen** > **Navigation** > **Eigene Vermeidungen**.
- **2** Wählen Sie eine Option:
	- Wenn Sie alle eigenen Vermeidungen löschen möchten, wählen Sie m.
	- Wenn Sie eine einzelne eigene Vermeidung löschen möchten, wählen Sie die Vermeidung aus, und wählen Sie > **Löschen**.

### **Navigieren im Luftlinien-Modus**

Wenn Sie beim Navigieren keinen Straßen folgen, können Sie den Luftlinien-Modus verwenden.

- **1** Wählen Sie **Einstellungen** > **Navigation**.
- **2** Wählen Sie **Routenpräferenz** > **Luftlinie** > **Speichern**. Die nächste Route wird als gerade Linie zur Position berechnet.

### **Kraftstoffverbrauch verfolgen**

Das Gerät kann den Kraftstoffverbrauch schätzen, Sie warnen, wenn Sie sich der maximalen geschätzten Distanz nähern, für

<span id="page-13-0"></span>die der verbleibende Kraftstoff ausreicht, und basierend auf der geschätzten Kraftstoffreichweite Tankstopps vorschlagen. Wenn die Funktion zum Verfolgen des Kraftstoffverbrauchs aktiviert ist, kennzeichnet at den aktuellen Kraftstoffstand.

- **Weiß**: Die Funktion zum Verfolgen des Kraftstoffverbrauchs ist deaktiviert, oder das Gerät ist nicht mit der Motorradhalterung verbunden.
- **Grün**: Die geschätzte Kraftstoffreichweite liegt über dem Wert für die Reservewarnung.
- **Orange**: Die geschätzte Kraftstoffreichweite liegt unter dem Wert für die Reservewarnung.
- **Rot**: Die geschätzte Distanz für den verbleibenden Kraftstoff ist 0.

### **Aktivieren der Funktion zum Verfolgen des Kraftstoffverbrauchs**

Damit Sie die Funktion zum Verfolgen des Kraftstoffverbrauchs aktivieren können, müssen Sie den Motorradmodus aktivieren und das Gerät in die Motorradhalterung einsetzen.

Wenn Sie die Funktion zum Verfolgen des Kraftstoffverbrauchs aktivieren, wird auf dem Reisecomputer eine Tankanzeige angezeigt (*[Anzeigen der Reiseinformationsseite](#page-17-0)*, Seite 14).

- **1** Tanken Sie das Fahrzeug auf.
- **2** Wählen Sie **Apps** > **Kraftstoffanzeige** > **Kraftstoffverbrauch verfolgen**.
- **3** Wählen Sie **Strecke pro Tankfüllung**.
- **4** Geben Sie die Distanz ein, die das Fahrzeug mit einer Tankfüllung zurücklegt, und wählen Sie **Fertig**.

### **Einrichten der Reservewarnung**

Sie können das Gerät so einrichten, dass eine Warnung angezeigt wird, wenn nur noch wenig Kraftstoff verfügbar ist.

**HINWEIS:** Das Gerät muss mit der Motorradhalterung verbunden sein, damit Reservewarnungen ausgegeben werden können.

- **1** Aktivieren Sie die Funktionen zum Verfolgen des Kraftstoffverbrauchs (*Aktivieren der Funktion zum Verfolgen des Kraftstoffverbrauchs*, Seite 10).
- **2** Wählen Sie **Reservewarnung**.
- **3** Geben Sie eine Distanz ein, und wählen Sie **Fertig**.

Wenn der verbleibende Kraftstoff nur noch ausreicht, um die eingegebene Distanz zurückzulegen, wird auf der Kartenseite eine Reservewarnung angezeigt.

### **Zurücksetzen des Kraftstofftanks**

Wenn Sie den Kraftstofftank auffüllen, sollten Sie auf dem Gerät den Kilometerstand für den Tank zurücksetzen, um genauere Angaben zum verbleibenden Kraftstoff zu erhalten.

Wählen Sie **Apps** > **Kraftstoffanzeige** > **Tankanzeige zurücksetzen**.

### **Aktivieren der Tankstopp-Hinweise**

Zum Aktivieren der Tankstopp-Hinweise muss sich das Gerät im Motorradmodus und in der Motorradhalterung befinden. Außerdem muss die Option zum Verfolgen des Kraftstoffverbrauchs aktiviert sein.

Das Gerät kann basierend auf der geschätzten Kraftstoffreichweite Tankstopps vorschlagen.

Wählen Sie **Apps** > **Kraftstoffanzeige** > **Tankstopp-Hinweise**.

## **Suchen und Speichern von Positionen**

Die auf dem Gerät geladenen Karten enthalten Points of Interest, z. B. Restaurants, Hotels, Autoservices und detaillierte Straßeninformationen. Das Menü Zieleingabe bietet verschiedene Möglichkeiten zum Durchsuchen, Suchen und

Speichern von Informationen und unterstützt Sie so bei der Suche des Ziels.

- Geben Sie Suchbegriffe ein, um schnell alle Positionsdaten zu durchsuchen (*Suchen von Positionen mit der Suchleiste*, Seite 10).
- Durchsuchen Sie die vorinstallierten Points of Interest nach Kategorie (*[Points of Interest](#page-14-0)*, Seite 11).
- Suchen Sie nach Foursquare® POIs (Points of Interest), und checken Sie dort ein (*[Suchen nach Foursquare POIs \(Points](#page-14-0)  [of Interest\)](#page-14-0)*, Seite 11).
- Nutzen Sie Suchfunktionen, um bestimmte Positionen wie Adressen, Kreuzungen oder geografische Koordinaten zu finden (*[Suchfunktionen](#page-14-0)*, Seite 11).
- Suchen Sie in der Nähe einer anderen Stadt oder eines anderen Gebiets (*[Ändern des Suchgebiets](#page-14-0)*, Seite 11).
- Speichern Sie Lieblingsorte, um Sie später schnell wiederzufinden (*[Speichern von Positionen](#page-15-0)*, Seite 12).
- Kehren Sie zu kürzlich gefundenen Positionen zurück (*[Anzeigen kürzlich gefundener Positionen](#page-15-0)*, Seite 12).

### **Suchen von Positionen mit der Suchleiste**

Suchen Sie mithilfe der Suchleiste nach Positionen, indem Sie eine Kategorie, den Namen eines Unternehmens, eine Adresse oder eine Stadt eingeben.

- **1** Wählen Sie **Zieleingabe**.
- **2** Wählen Sie in der Suchleiste die Option **Suchbegriff eingeben**.
- **3** Geben Sie den Suchbegriff ganz oder teilweise ein. Unterhalb der Suchleiste werden Suchbegriffe vorgeschlagen.
- **4** Wählen Sie eine Option:
	- Suchen Sie nach einem Typ von Points of Interest, indem Sie den Namen einer Kategorie eingeben (z. B. "Kinos").
	- Suchen Sie namentlich nach Points of Interest, indem Sie Namen ganz oder teilweise eingeben.
	- Suchen Sie nach einer Adresse in der Nähe, indem Sie den Straßennamen und die Hausnummer eingeben.
	- Suchen Sie nach einer Adresse in einer anderen Stadt, indem Sie den Straßennamen, die Hausnummer, die Stadt und das Land eingeben.
	- Suchen Sie nach einer Stadt, indem Sie die Stadt und jeweils das Bundesland, die Provinz oder das Land eingeben.
	- Suchen Sie nach Koordinaten, indem Sie die Breiten- und Längengrade eingeben.
- **5** Wählen Sie eine Option:
	- Suchen Sie nach einem vorgeschlagenen Suchbegriff, indem Sie den Begriff auswählen.
	- Suchen Sie nach dem eingegebenen Text, indem Sie Q auswählen.
- **6** Wählen Sie bei Bedarf eine Position aus.

### **Anzeigen von Suchergebnissen auf der Karte**

Sie können die Ergebnisse einer Positionssuche auf der Karte anstelle in einer Liste anzeigen.

- 1 Wählen Sie in den Positionssuchergebnissen die Option **A.** Die nächstgelegene Position der Suchergebnisse wird auf der Karte angezeigt. **II** kennzeichnet die Positionen anderer Suchergebnisse.
- **2** Wählen Sie mindestens eine Option:
	- Tippen Sie auf die Karte, und verschieben Sie sie, um weitere Suchergebnisse anzuzeigen.
- <span id="page-14-0"></span>• Wählen Sie  $\Pi$ , um eine andere Position auszuwählen.
- Wählen Sie unten auf der Karte die Positionsbeschreibung aus, um Details und Routen für die ausgewählte Position anzuzeigen.
- Wählen Sie **Los!**, um mit der Navigation zur ausgewählten Position zu beginnen.

## **Ändern des Suchgebiets**

Das Gerät führt die Suche standardmäßig in der Nähe der aktuellen Position durch. Sie können auch andere Gebiete durchsuchen. Beispielsweise können Sie in der Nähe des Ziels bzw. einer anderen Stadt oder entlang der aktiven Route suchen.

- **1** Wählen Sie im Hauptmenü die Option **Zieleingabe**.
- 2 Wählen Sie 9
- **3** Wählen Sie eine Option.

### **Points of Interest**

Ein Point of Interest ist ein Ort, der für Sie eventuell hilfreich oder von Interesse ist. Points of Interest sind in Kategorien eingeteilt und können beliebte Reiseziele wie Tankstellen, Restaurants, Hotels und Unterhaltungsstätten umfassen.

### **Suchen von Positionen**

- **1** Wählen Sie **Zieleingabe**.
- **2** Wählen Sie eine Kategorie, oder wählen Sie **POIs**.
- **3** Wählen Sie bei Bedarf eine Unterkategorie.
- **4** Wählen Sie ein Ziel aus.

### **Suchen innerhalb von Kategorien**

Nachdem Sie eine Suche nach einem Point of Interest durchgeführt haben, wird für einige Kategorien ggf. eine Liste für die Schnellsuche mit den letzten vier ausgewählten Zielen angezeigt.

- **1** Wählen Sie **Zieleingabe** > **POIs**.
- **2** Wählen Sie eine Kategorie.
- **3** Wählen Sie eine Option:
	- Wählen Sie aus der Liste für die Schnellsuche am rechten Seitenrand ein Ziel aus.

Die Liste für die Schnellsuche enthält die kürzlich gefundenen Positionen der ausgewählten Kategorie.

• Wählen Sie bei Bedarf eine Unterkategorie und anschließend ein Ziel.

### **Navigieren zu Points of Interest an einem Standort**

Sie können eine Route zu einem Point of Interest (POI) in einem größeren Komplex erstellen, z. B. zu einem Geschäft in einem Einkaufszentrum oder zu einem bestimmten Terminal am Flughafen.

- **1** Wählen Sie **Zieleingabe** > **Suchbegriff eingeben**.
- **2** Wählen Sie eine Option:
	- Suchen Sie nach dem Standort, indem Sie dessen Namen oder Adresse eingeben. Wählen Sie dann Q, und fahren Sie mit Schritt 3 fort.
	- Suchen Sie nach dem POI, indem Sie den Namen des POI eingeben. Wählen Sie dann Q, und fahren Sie mit Schritt 5 fort.
- **3** Wählen Sie den Standort aus.

Unter dem Standort wird eine Liste mit Kategorien angezeigt, z. B. Restaurants, Autovermietungen oder Terminals.

- **4** Wählen Sie eine Kategorie.
- **5** Wählen Sie den POI und dann die Option **Los!**.

Das Gerät erstellt eine Route zum Parkplatz oder Eingang des Standorts in der Nähe des POI. Wenn Sie am Ziel ankommen,

zeigt eine Zielflagge den empfohlenen Parkplatz an. Ein Punkt mit entsprechender Bezeichnung kennzeichnet die Position des POI am Standort.

### *Erkunden von Standorten*

Sie können eine Liste aller Points of Interest an einem Standort anzeigen.

- **1** Wählen Sie einen Standort aus.
- 2 Wählen Sie  $\theta$  > Diesen Ort erkunden.

### **Foursquare**

Foursquare ist ein positionsabhängiges soziales Netzwerk. Auf dem Gerät sind Points of Interest von Foursquare bereits vorinstalliert. Diese sind in den Positionssuchergebnissen durch das Foursquare Logo gekennzeichnet.

Wenn Sie weitere Funktionen nutzen möchten, können Sie auf Ihrem kompatiblen Smartphone über Smartphone Link eine Verbindung mit Ihrem Foursquare Konto herstellen. Wenn Sie mit Smartphone Link eine Verbindung mit Ihrem Foursquare Konto herstellen, können Sie Foursquare Positionsdetails anzeigen, bei einer Position einchecken und in der Onlinedatenbank von Foursquare nach Points of Interest suchen.

#### *Suchen nach Foursquare POIs (Points of Interest)*

Sie können nach Foursquare POIs (Points of Interest) suchen, die auf dem Gerät geladen sind. Wenn Sie über Smartphone Link eine Verbindung mit Ihrem Foursquare Konto herstellen, werden bei der Suche die aktuellsten Ergebnisse der Foursquare Onlinedatenbank sowie benutzerdefinierte Ergebnisse aus Ihrem Foursquare Benutzerkonto ausgegeben.

Wählen Sie **Zieleingabe** > **POIs** > **Foursquare®**.

#### *Herstellen einer Verbindung mit Ihrem Foursquare Konto*

- **1** Verbinden Sie das Gerät mit Smartphone Link (*[Koppeln von](#page-18-0)  [Telefon und Headset](#page-18-0)*, Seite 15).
- **2** Öffnen Sie auf dem Smartphone die Smartphone Link App.
- **3** Öffnen Sie die Einstellungen der Smartphone Link App, und wählen Sie **Foursquare®** > **Anmelden**.
- **4** Geben Sie Ihre Foursquare Anmeldeinformationen ein.

#### *Anzeigen von Foursquare Positionsdetails*

Damit Sie Foursquare Positionsdetails anzeigen können, müssen Sie eine Verbindung mit einem unterstützten Telefon mit Smartphone Link herstellen und sich bei Ihrem Foursquare Konto anmelden.

Sie können detaillierte Foursquare Positionsdaten anzeigen, beispielsweise Bewertungen von Benutzern, Restaurantpreise und Geschäftszeiten.

- **1** Wählen Sie in den Positionssuchergebnissen einen Foursquare POI (Point of Interest) aus.
- 2 Wählen Sie **f**

### *Einchecken mit Foursquare*

Bevor Sie mit Foursquare einchecken können, müssen Sie eine Verbindung mit einem unterstützten Telefon mit Smartphone Link herstellen und sich bei Ihrem Foursquare Konto anmelden.

- **1** Wählen Sie **Apps** > **Foursquare®** > **Check-In**.
- **2** Wählen Sie einen Point of Interest aus.
- **3** Wählen Sie  $\bigoplus$  > Check-In.

### **Suchfunktionen**

Mit Suchfunktionen können Sie nach bestimmten Arten von Positionen suchen, indem Sie auf Anweisungen auf dem Bildschirm reagieren.

### <span id="page-15-0"></span>**Suchen von Adressen**

**HINWEIS:** Die Reihenfolge der Schritte ändert sich möglicherweise abhängig von den auf dem Gerät geladenen Kartendaten.

- **1** Wählen Sie **Zieleingabe**.
- **2** Wählen Sie bei Bedarf die Option **Suche bei:**, um das Suchgebiet zu ändern (*[Ändern des Suchgebiets](#page-14-0)*, Seite 11).
- **3** Wählen Sie **Adresse**.
- **4** Folgen Sie den Anweisungen auf dem Display, um Adressinformationen einzugeben.
- **5** Wählen Sie die gewünschte Adresse aus.

### **Suchen von Kreuzungen**

Sie können nach Kreuzungen zweier Straßen, Autobahnen oder anderer Straßen suchen.

- **1** Wählen Sie **Zieleingabe** > **POIs** > **Kreuzungen**.
- **2** Folgen Sie den angezeigten Anweisungen, um Straßeninformationen einzugeben.
- **3** Wählen Sie die Kreuzung.

### **Suchen von Städten**

#### **1** Wählen Sie **Zieleingabe** > **POIs** > **Städte**.

- **2** Wählen Sie eine Option:
	- Wählen Sie aus der Liste in der Nähe befindlicher Städte eine Stadt aus.
	- Suchen Sie in der Nähe einer anderen Position, indem Sie **Suche bei:** wählen (*[Ändern des Suchgebiets](#page-14-0)*, Seite 11).
	- Suchen Sie nach einer Stadt nach Name, indem Sie **Suchbegriff eingeben** wählen, einen Städtenamen eingeben und  $Q$  wählen.

### **Suchen von Positionen anhand von Koordinaten**

Sie können durch die Eingabe von Breiten- und Längengraden nach einer Position suchen. Dies kann besonders beim Geocaching hilfreich sein.

- **1** Wählen Sie **Zieleingabe** > **POIs** > **Koordinaten**.
- 2 Wählen Sie bei Bedarf die Option , und ändern Sie das Koordinatenformat oder das Kartenbezugssystem.
- **3** Geben Sie die Breiten- und Längengrade ein.
- **4** Wählen Sie **Auf Karte zeigen**.

### **Anzeigen kürzlich gefundener Positionen**

Im Gerät wird ein Verlauf der letzten 50 gefundenen Positionen gespeichert.

Wählen Sie **Zieleingabe** > **Kürzlich**.

### **Löschen der Liste kürzlich gefundener Positionen**

Wählen Sie **Zieleingabe** > **Kürzlich** > > **Löschen** > **Ja**.

### **Suchen der Parkposition**

Wenn Sie das Gerät von der Stromversorgung trennen, während es eingeschaltet ist, wird die aktuelle Position als Parkplatz gespeichert.

Wählen Sie **Apps** > **Parkposition**.

### **Anzeigen von Informationen zur aktuellen Position**

Auf der Seite "Wo bin ich?" können Sie Informationen zur aktuellen Position anzeigen. Diese Funktion ist sehr hilfreich, falls Sie einer Notrufzentrale Ihren Standort mitteilen müssen.

Wählen Sie auf der Karte das Fahrzeug aus.

### **Suchen nach schneller Hilfe und Tankstellen**

Sie können die Seite Wo bin ich? verwenden, um nach Kliniken, Polizeistationen und Tankstellen in der Nähe zu suchen.

- **1** Wählen Sie auf der Karte das Fahrzeug aus.
- **2** Wählen Sie **Kliniken**, **Polizei**, **Tanken** oder **Pannenhilfe**.
	- **HINWEIS:** Einige Servicekategorien sind nicht in allen Gebieten verfügbar.

In einer Liste werden die Positionen der gewählten Services angezeigt, wobei die nächstgelegenen Positionen oben aufgeführt sind.

- **3** Wählen Sie einen Favoriten.
- **4** Wählen Sie eine Option:
	- Navigieren Sie zur Position, indem Sie **Los!** wählen.
	- Zeigen Sie die Telefonnummer und andere Positionsdetails an, indem Sie  $\bigoplus$  wählen.

### **Abrufen einer Wegbeschreibung zur aktuellen Position**

Wenn Sie einer anderen Person mitteilen möchten, wie ihre aktuelle Position zu erreichen ist, kann das Gerät eine Wegbeschreibung ausgeben.

- **1** Wählen Sie auf der Karte das Fahrzeug aus.
- **2** Wählen Sie  $\equiv$  > **Weg zu mir von…**
- **3** Wählen Sie eine Startposition.
- **4** Wählen Sie **OK**.

### **Hinzufügen von Kurzbefehlen**

Sie können dem Menü Zieleingabe Kurzbefehle hinzufügen. Ein Kurzbefehl kann auf eine Position, eine Kategorie oder eine Suchfunktion verweisen.

Das Menü Zieleingabe kann bis zu 36 Symbole für Kurzbefehle umfassen.

- **1** Wählen Sie **Zieleingabe** > **Kurzbefehl hinzufügen**.
- **2** Wählen Sie ein Element.

### **Entfernen von Kurzbefehlen**

- 1 Wählen Sie Zieleingabe >  $\equiv$  > Kurzbefehl(e) entfernen.
- **2** Wählen Sie einen Kurzbefehl aus, den Sie entfernen möchten.
- **3** Wählen Sie den Kurzbefehl erneut aus, um den Vorgang zu bestätigen.
- **4** Wählen Sie **Speichern**.

### **Speichern von Positionen**

### **Speichern einer Position**

- **1** Suchen Sie nach einer Position (*[Suchen von Positionen](#page-14-0)*, [Seite 11\)](#page-14-0).
- **2** Wählen Sie in den Suchergebnissen eine Position aus.
- **3** Wählen Sie **1**.
- **4** Wählen Sie **Speichern**.
- **5** Geben Sie bei Bedarf einen Namen ein, und wählen Sie **Fertig**.

### **Speichern der aktuellen Position**

- **1** Wählen Sie auf der Kartenseite das Fahrzeug-Icon.
- **2** Wählen Sie **Speichern**.
- **3** Geben Sie einen Namen ein, und wählen Sie **Fertig**.
- **4** Wählen Sie **OK**.

### **Bearbeiten von Favoriten**

- **1** Wählen Sie **Zieleingabe** > **Favoriten**.
- **2** Wählen Sie bei Bedarf eine Kategorie.
- **3** Wählen Sie einen Favoriten aus.
- 4 Wählen Sie **O**.
- **5** Wählen Sie > **Bearbeiten**.
- <span id="page-16-0"></span>**6** Wählen Sie eine Option:
	- Wählen Sie **Name**.
	- Wählen Sie **Telefonnummer**.
	- Wählen Sie **POIs**, um dem Favoriten Kategorien zuzuweisen.
	- Wählen Sie **Icon ändern**, um das Symbol zu ändern, mit dem der Favorit auf einer Karte markiert wird.
- **7** Bearbeiten Sie die Informationen.
- **8** Wählen Sie **Fertig**.

### **Zuweisen von Kategorien zu Favoriten**

Sie können benutzerdefinierte POIs hinzufügen, um Favoriten zu organisieren.

**HINWEIS:** POIs werden im Favoritenmenü angezeigt, nachdem Sie mindestens 12 Positionen gespeichert haben.

- **1** Wählen Sie **Zieleingabe** > **Favoriten**.
- **2** Wählen Sie einen Favoriten aus.
- **3** Wählen Sie **@**
- **4** Wählen Sie > **Bearbeiten** > **POIs**.
- **5** Geben Sie einen oder mehrere POI-Namen ein. Trennen Sie diese durch Komma voneinander.
- **6** Wählen Sie bei Bedarf einen vorgeschlagenen POI.
- **7** Wählen Sie **Fertig**.

### **Löschen von Favoriten**

**HINWEIS:** Gelöschte Favoriten können nicht wiederhergestellt werden.

- **1** Wählen Sie **Zieleingabe** > **Favoriten**.
- **2** Wählen Sie > **Favoriten lö.**.
- **3** Aktivieren Sie das Kontrollkästchen neben den zu löschenden Favoriten, und wählen Sie **Löschen**.

### **Weitergeben von Favoriten**

Nachdem Sie einen Favoriten gespeichert haben, können Sie ihn an andere kompatible Garmin Geräte mittels der drahtlosen Bluetooth Technologie oder einer Speicherkarte weitergeben.

- **1** Wählen Sie **Zieleingabe** > **Favoriten**.
- **2** Wählen Sie bei Bedarf eine Kategorie.
- **3** Wählen Sie einen Favoriten.
- 4 Wählen Sie  $\bullet$
- **5** Wählen Sie > **Weitergeben**.
- **6** Folgen Sie den angezeigten Anweisungen, um Positionsdaten weiterzugeben.

## **Verwenden der Karte**

Sie können die Karte verwenden, um auf einer Route zu navigieren (*[Anzeige der Route auf der Karte](#page-9-0)*, Seite 6) oder eine Karte der Umgebung anzuzeigen, wenn keine Route aktiv ist.

- **1** Wählen Sie **Karte**.
- **2** Wählen Sie eine beliebige Stelle auf der Karte aus.
- **3** Wählen Sie eine Option:
	- Verschieben Sie die Karte, um sie nach links, rechts, oben oder unten zu ziehen.
	- Vergrößern bzw. verkleinern Sie die Ansicht, indem Sie bzw. wählen.
	- Wechseln Sie zwischen der Ansicht "Norden oben" und ..3D", indem Sie ▲ wählen.
	- Filtern Sie die angezeigten Points of Interest nach Kategorie, indem Sie Q wählen.

• Starten Sie eine Route, indem Sie auf der Karte eine Position und dann die Option **Los!** wählen (*[Starten einer](#page-9-0)  [Route unter Verwendung der Karte](#page-9-0)*, Seite 6).

## **Kartenextras**

Kartenextras bieten direkten Zugriff auf Informationen und Gerätefunktionen, während die Karte angezeigt wird. Wenn Sie eine Kartenextra-Funktion aktivieren, wird diese in einem Feld am Rand der Karte (Splitscreen) angezeigt.

**Stopp**: Stoppt die Navigation der aktiven Route.

- **Route ändern**: Ermöglicht es Ihnen, eine Umleitung zu fahren oder Positionen der Route zu überspringen.
- **POI entlang Route**: Zeigt die nächsten POIs entlang der Route oder der Straße an, auf der Sie unterwegs sind (*POI entlang Route*, Seite 13).
- **Abbiegungen**: Zeigt eine Liste der nächsten Abbiegungen der Route an (*[Anzeigen von Abbiegungen und](#page-10-0) [Fahranweisungen](#page-10-0)*, Seite 7).
- **Reisedaten**: Zeigt anpassbare Reisedaten an, beispielsweise das Tempo oder die Strecke (*[Anzeigen von Reisedaten auf](#page-17-0)  der Karte*[, Seite 14\)](#page-17-0).
- **Lautstärke**: Passt die Hauptlautstärke an.
- **Helligkeit**: Passt die Displayhelligkeit an.
- **Telefon**: Zeigt eine Liste der letzten Telefonanrufe des verbundenen Telefons an sowie Optionen während eines Anrufs, wenn Sie gerade telefonieren (*[Verwenden von](#page-21-0)  [Optionen während eines Telefonats](#page-21-0)*, Seite 18).
- **Verkehr**: Zeigt die Verkehrslage auf der Route oder im aktuellen Gebiet an (*[Anzeigen von nächsten Verkehrsereignissen](#page-17-0)*, [Seite 14\)](#page-17-0).
- **Wetter**: Zeigt die Wetterbedingungen im aktuellen Gebiet an.
- **photoLive**: Zeigt Live-Radar-Informationen des photoLive-Abonnements an (*[photoLive Verkehrskameras](#page-25-0)*, Seite 22).
- **Radar-Info melden**: Ermöglicht es Ihnen, Radarkontrollen oder Rotlichtkameras zu melden. Dieses Kartenextra ist nur verfügbar, wenn Sie auf dem Gerät über Daten zu Radarkontrollen oder Rotlichtkameras verfügen und eine aktive Verbindung zur Smartphone Link App besteht (*[Koppeln von Telefon und Headset](#page-18-0)*, Seite 15).

### **Anzeigen von Kartenextras**

- 1 Wählen Sie auf der Karte die Option \.
- **2** Wählen Sie eine Kartenextra-Funktion.
- Die Kartenextra-Funktion wird in einem Feld am Rand der Karte angezeigt.
- **3** Wenn Sie die Kartenextra-Funktion nicht mehr benötigen, wählen Sie $\mathsf{x}$ .

### **Aktivieren von Kartenextras**

Standardmäßig sind im Menü für Kartenextras nur die gängigsten Kartenextras aktiviert. Sie können dem Menü bis zu 12 Kartenextras hinzufügen.

- **1** Wählen Sie auf der Karte die Option  $\leq \infty$ .
- **2** Aktivieren Sie das Kontrollkästchen neben den Funktionen, die Sie hinzufügen möchten.
- **3** Wählen Sie **Speichern**.

## **POI entlang Route**

Die Funktion POI entlang Route liefert Informationen zu den nächsten POIs entlang der Route oder der Straße, auf der Sie unterwegs sind. Sie können die nächsten Points of Interest anzeigen, z. B. Restaurants, Tankstellen oder Rastplätze. Wenn Sie auf einer Autobahn fahren, können Sie auch Informationen und verfügbare Autobahn-POIs für die nächsten Anschlussstellen und Städte anzeigen, ähnlich der Beschilderung auf der Autobahn.

<span id="page-17-0"></span>Bei der Funktion POI entlang Route können drei Kategorien angepasst werden.

### **Anzeigen der nächsten POIs**

- 1 Wählen Sie auf der Karte die Option  $\le$  > POI entlang Route.
- **2** Wählen Sie eine Option:
	- Wählen Sie bei Bedarf die Option . um die nächsten POIs der einzelnen Kategorien anzuzeigen.
	- Wählen Sie <sup>7</sup>, um Informationen und verfügbare Autobahn-POIs für die nächsten Autobahnausfahrten oder Städte anzuzeigen.

**HINWEIS:** Diese Option ist nur verfügbar, wenn Sie auf einer Autobahn fahren oder die Route eine Autobahn umfasst.

**3** Wählen Sie ein Element, um eine Liste der POIs für diese Kategorie, Ausfahrt oder Stadt anzuzeigen.

### **Anpassen der Kategorien für POIs entlang der Route**

Sie können die POI-Kategorien anpassen, die in der Funktion POI entlang Route angezeigt werden.

- 1 Wählen Sie auf der Karte die Option  $\le$  > POI entlang Route.
- **2** Wählen Sie eine Kategorie.
- 3 Wählen Sie .
- **4** Wählen Sie eine Option:
	- Verschieben Sie einen POI in der Liste nach oben oder nach unten, indem Sie den Pfeil neben dem POI-Namen auswählen und verschieben.
	- Ändern Sie einen POI, indem Sie ihn auswählen.
	- Erstellen Sie einen Benutzer-POI, indem Sie einen POI und dann die Option **Benutzersuche** auswählen. Geben Sie den Namen eines Unternehmens oder eines POI ein.
- **5** Wählen Sie **Fertig**.

### **Reiseinformationen**

### **Anzeigen von Reisedaten auf der Karte**

Damit Sie Reisedaten auf der Karte anzeigen können, müssen Sie dem Menü für Kartenextras die entsprechende Funktion hinzufügen (*[Aktivieren von Kartenextras](#page-16-0)*, Seite 13).

Wählen Sie auf der Karte die Option  $\le$  > **Reisedaten**.

### *Anpassen der Reisedatenfelder*

Zum Anpassen der Daten, die in den Kartenextras für Reisedaten angezeigt werden, müssen Sie dem Menü für Kartenextras die Reisedatenfunktion hinzufügen (*[Aktivieren von](#page-16-0)  [Kartenextras](#page-16-0)*, Seite 13).

- 1 Wählen Sie auf der Karte die Option  $\leq$  > **Reisedaten**.
- **2** Wählen Sie ein Reisedatenfeld.
- **3** Wählen Sie eine Option.

Das neue Reisedatenfeld wird in den Kartenextras für Reisedaten angezeigt.

### **Anzeigen der Reiseinformationsseite**

Auf der Reiseinformationsseite werden das Tempo sowie Statistiken zur Reise angezeigt.

**HINWEIS:** Wenn Sie die Fahrt häufig unterbrechen, lassen Sie das Gerät eingeschaltet, damit die Reisezeit genau erfasst werden kann.

Wählen Sie auf der Karte die Option **Tempo**.

#### **Anzeigen der Reiseaufzeichnung**

Das Gerät führt eine Reiseaufzeichnung durch, d. h. eine Aufzeichnung des von Ihnen zurückgelegten Wegs.

- **1** Wählen Sie **Einstellungen** > **Karte/Fahrzeug** > **Karten-Ebenen**.
- **2** Aktivieren Sie das Kontrollkästchen **Reiseaufzeichnung**.

### **Zurücksetzen von Reiseinformationen**

- **1** Wählen Sie auf der Karte die Option **Tempo**.
- **2** Wählen Sie > **Feld(er) zurücksetzen**.
- **3** Wählen Sie eine Option:
	- Wenn Sie nicht auf einer Route navigieren, wählen Sie **Alle auswählen**, um mit Ausnahme der Geschwindigkeitsanzeige alle Datenfelder auf der ersten Seite zurückzusetzen.
	- Wählen Sie **Reset: Reisedaten**, um alle Werte des Reisecomputers zurückzusetzen.
	- Wählen Sie **Reset: Max. Tempo**, um das maximale Tempo zurückzusetzen.
	- Wählen Sie **Reset: Zähler B**, um den Kilometerzähler zurückzusetzen.

### **Anzeigen von nächsten Verkehrsereignissen**

Sie können Verkehrsereignisse auf der Route anzeigen oder auf der Straße, auf der Sie unterwegs sind.

**1** Wählen Sie beim Navigieren einer Route die Option > **Verkehr**.

Das nächste Verkehrsereignis wird in einem Feld auf der rechten Seite der Karte angezeigt.

**2** Wählen Sie das Verkehrsereignis aus, um zusätzliche Details anzuzeigen.

### **Anzeigen von Verkehrsbehinderungen auf der Karte**

Auf der Stau-Info-Karte werden Verkehrsbehinderungen auf Straßen der näheren Umgebung farbcodiert angezeigt.

- **1** Wählen Sie im Hauptmenü die Option **Apps** > **Verkehr**.
- 2 Wählen Sie bei Bedarf die Option  $\equiv$  > Legende, um die Legende für die Stau-Info-Karte anzuzeigen.

### **Suchen nach Verkehrsereignissen**

- **1** Wählen Sie im Hauptmenü die Option **Apps** > **Verkehr**.
- **2** Wählen Sie > **Ereignisse**.
- **3** Wählen Sie ein Element aus der Liste aus.
- **4** Wenn es mehrere Ereignisse gibt, zeigen Sie diese mithilfe der Pfeile an.

### **Anpassen der Karte**

### **Anpassen der Kartenebenen**

Sie können anpassen, welche Daten auf der Karte angezeigt werden, z. B. Symbole für Points of Interest und Straßenbedingungen.

- **1** Wählen Sie **Einstellungen** > **Karte/Fahrzeug** > **Karten-Ebenen**.
- **2** Wählen Sie die Ebenen, die auf der Karte angezeigt werden sollen, und wählen Sie **Speichern**.

### **Ändern des Kartendatenfelds**

- **1** Wählen Sie auf der Karte ein Datenfeld aus.
	- **HINWEIS:** Die Anzeige Tempo kann nicht angepasst werden.
- **2** Wählen Sie einen Datentyp, der angezeigt werden soll.

### **Ändern der Kartenansicht**

- **1** Wählen Sie **Einstellungen** > **Karte/Fahrzeug** > **Kartenansicht Auto-Modus**.
- **2** Wählen Sie eine Option:
	- Wählen Sie **In Fahrtrichtung**, um die Karte zweidimensional anzuzeigen, wobei sich die Fahrtrichtung oben befindet.
	- Wählen Sie **Norden oben**, um die Karte zweidimensional anzuzeigen, wobei sich Norden oben befindet.
	- Wählen Sie **3D**, um die Karte dreidimensional anzuzeigen.

## **Bluetooth Online-Funktionen**

<span id="page-18-0"></span>Das Gerät bietet verschiedene Bluetooth Online-Funktionen für Ihr kompatibles Smartphone. Für einige Funktionen muss die Smartphone Link App auf dem Smartphone installiert sein. Weitere Informationen finden Sie unter [garmin.com](http://www.garmin.com/smartphonelink) [/smartphonelink.](http://www.garmin.com/smartphonelink)

- **Smart Notifications**: Zeigt auf dem Gerät
	- Telefonbenachrichtigungen und Nachrichten an. Diese Funktion ist nicht für alle Sprachen und alle Smartphones verfügbar.
- **LiveTrack**: Ermöglicht es Ihnen, Ihre Tour mit Kontakten in Ihren Smartphone- oder sozialen Netzwerkkonten zu teilen.
- **Freisprechfunktion**: Ermöglicht es Ihnen, mit dem Gerät Telefonanrufe zu tätigen und anzunehmen und das Gerät als Freisprechgerät zu verwenden.
- **Positionen an Gerät senden**: Ermöglicht es Ihnen, Positionen vom Smartphone an das Navigationsgerät zu senden.
- **Medien-Streaming**: Ermöglicht das Streaming von Audio vom Smartphone an das Headset und bietet Bluetooth Medienfunktionen auf dem zūmo Gerät.
- **Pandora® Internetradio**: Ermöglicht das Streaming vom Pandora Internetradio an das Headset, und ermöglicht es Ihnen auch, auf dem zūmo Gerät die Station zu ändern, Informationen zu Titeln und Interpreten anzuzeigen, neue Titel zu wählen, Titel zu bewerten und mehr.
- **Spotify® Musik-Streaming**: Ermöglicht das Streaming vom Spotify Streaming-Musikservice an das Headset, und ermöglicht es Ihnen auch, auf dem zūmo Gerät Musik und Playlisten zu durchsuchen und wiederzugeben, Informationen zu Titeln und Interpreten anzuzeigen, Titel zu bewerten und mehr.
- **Foursquare Check-In**: Ermöglicht es Ihnen, mit dem zūmo Gerät bei Foursquare Positionen einzuchecken.
- **Wetter-Updates**: Sendet Wetterlage und Unwetterwarnungen in Echtzeit an das Gerät.
- **Garmin Live-Dienste**: Bietet Abonnementdienste zum Anzeigen von Live-Daten vom Gerät, z. B. Informationen zur Verkehrslage und zu Parkplätzen sowie erweiterte Wettervorhersagen.

### **Anforderungen für die Bluetooth Funktion**

Für einige Funktionen ist ein Telefon, ein Headset oder eine bestimmte App auf dem Smartphone erforderlich.

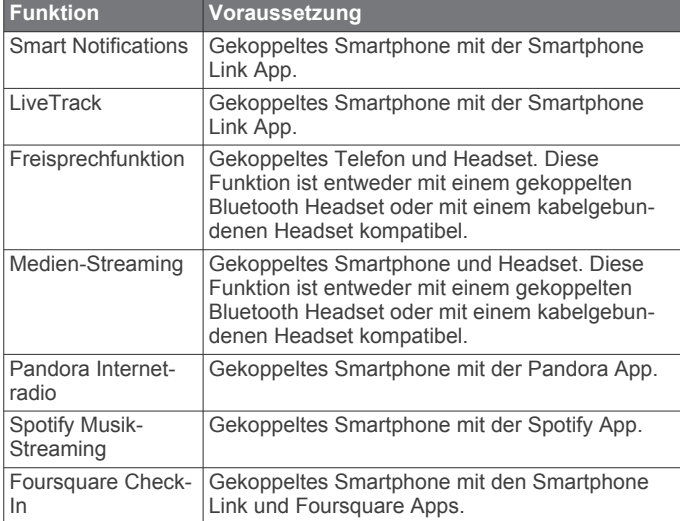

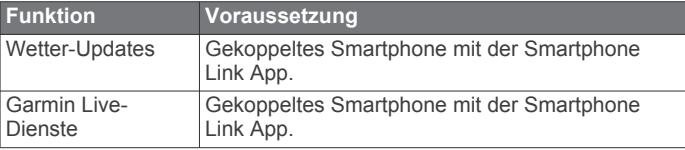

### **Koppeln von Telefon und Headset**

Sie müssen das zūmo Gerät mit dem Telefon und dem Bluetooth Headset koppeln, um mehrere Bluetooth Funktionen zu verwenden. Nachdem die Geräte gekoppelt wurden, stellen sie automatisch eine Verbindung her, wenn sie eingeschaltet und in Reichweite sind.

Für einige Funktionen ist die Smartphone Link App erforderlich. Sie können während der Kopplung oder zu einem späteren Zeitpunkt eine Verbindung mit der Smartphone Link App herstellen.

**1** Aktivieren Sie auf dem Telefon die drahtlose Bluetooth Technologie, und schalten Sie es als sichtbar für andere Geräte.

Weitere Informationen finden Sie im Benutzerhandbuch des Telefons.

- **2** Achten Sie darauf, dass das zūmo Gerät und das Telefon nicht weiter als 3 m (10 Fuß) voneinander entfernt sind.
- **3** Wählen Sie auf dem zūmo Gerät die Option **Einstellungen** > **Bluetooth**  $> 1$ .
- **4** Folgen Sie den Anweisungen auf dem Display, um das Telefon mit dem Gerät zu koppeln.
- **5** Wählen Sie auf dem zūmo Gerät die Option ...

**TIPP:** Wenn die Seite für die Bluetooth Grundeinstellungen nicht angezeigt wird, können Sie die Option **Einstellungen** > **Bluetooth** > **Nach Geräten suchen** wählen, um das Headset zu koppeln.

- **6** Folgen Sie den Anweisungen auf dem Display, um das Headset mit dem Gerät zu koppeln.
- **7** Installieren Sie über den App-Shop des Telefons die Smartphone Link App, und öffnen Sie sie (optional). Bei Kopplung mit einem Apple® Gerät wird auf dem Display des zūmo ein Sicherheitscode angezeigt.
- **8** Geben Sie den Sicherheitscode bei Bedarf innerhalb von 30 Sekunden auf dem Telefon ein.

### **Statussymbole für die Bluetooth Funktion**

Statussymbole werden in den Bluetooth Einstellungen neben den gekoppelten Geräten angezeigt.

Wählen Sie **Einstellungen** > **Bluetooth**.

- Ein graues Symbol bedeutet, dass die Funktion für das entsprechende Gerät deaktiviert oder nicht verbunden ist.
- Ein farbiges Symbol bedeutet, dass die Funktion für das entsprechende Gerät verbunden und aktiv ist.

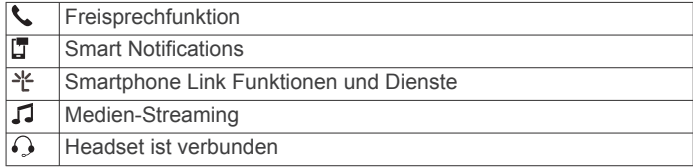

### **Einrichten von Bluetooth Funktionen für das Apple Gerät**

Standardmäßig sind alle kompatiblen Bluetooth Funktionen aktiviert, wenn Sie das Telefon koppeln. Sie können bestimmte Funktionen aktivieren, deaktivieren oder anpassen.

### <span id="page-19-0"></span>**Herstellen einer Verbindung mit der Smartphone Link App auf dem Apple Gerät**

Zum Herstellen einer Verbindung mit der Smartphone Link App müssen Sie das zūmo Gerät mit dem Telefon koppeln und verbinden.

Wenn Sie nicht während der Kopplung eine Verbindung mit der Smartphone Link App hergestellt haben, können Sie eine Verbindung damit herstellen, um zusätzliche Bluetooth Funktionen zu nutzen. Die Kommunikation zwischen der Smartphone Link App und dem Telefon erfolgt über die Bluetooth Smart Technologie. Wenn Sie das erste Mal auf einem Apple Gerät eine Verbindung mit der Smartphone Link App herstellen, müssen Sie einen Bluetooth Smart Sicherheitscode eingeben.

- **1** Installieren Sie über den App-Shop des Telefons die Smartphone Link App.
- **2** Öffnen Sie auf dem Telefon die Smartphone Link App. Auf dem Display des zūmo Geräts wird ein Sicherheitscode angezeigt.
- **3** Geben Sie den Code auf dem Telefon ein.

### **Deaktivieren der Freisprechfunktion für das Apple Gerät**

Sie können die Freisprechfunktion deaktivieren, aber weiterhin mit dem Telefon verbunden bleiben, um Smartphone Link Daten und Benachrichtigungen zu erhalten.

- **1** Wählen Sie **Einstellungen** > **Bluetooth**.
- **2** Wählen Sie den Telefonnamen für die Freisprechfunktion.

**TIPP:** Das Telefon kann zum Herstellen einer Verbindung für die Freisprechfunktion und für Daten zwei unterschiedliche Namen verwenden.Neben dem Telefonnamen für die Freisprechfunktion wird das Symbol Garbig angezeigt.

**3** Deaktivieren Sie das Kontrollkästchen **Telefonanrufe**.

### **Deaktivieren von Smartphone Link Daten und Smart Notifications für das Apple Gerät**

Sie können Smartphone Link Daten und Smart Notifications deaktivieren, aber weiterhin zur Nutzung der Freisprechfunktion mit dem Telefon verbunden bleiben.

- **1** Wählen Sie **Einstellungen** > **Bluetooth**.
- **2** Wählen Sie den Namen des Telefons, das für Smartphone Link Daten und Benachrichtigungen verbunden ist.

**TIPP:** Das Telefon kann zum Herstellen einer Verbindung für die Freisprechfunktion und für Daten zwei unterschiedliche Namen verwenden.Neben dem Telefonnamen für Daten und Benachrichtigungen werden die Symbole hund  $\frac{1}{k}$  blau angezeigt.

**3** Deaktivieren Sie das Kontrollkästchen **Smartphone-Dienste**.

#### *Ein- oder Ausblenden von Benachrichtigungskategorien für das Apple Gerät*

Sie können die auf dem Gerät angezeigten Benachrichtigungen filtern, indem Sie Kategorien ein- oder ausblenden.

- **1** Wählen Sie **Einstellungen** > **Bluetooth**.
- **2** Wählen Sie den Namen des Telefons, das für Smartphone Link Daten und Benachrichtigungen verbunden ist.

**TIPP:** Das Telefon kann zum Herstellen einer Verbindung für die Freisprechfunktion und für Daten zwei unterschiedliche Namen verwenden.Neben dem Telefonnamen für Daten und Benachrichtigungen werden die Symbole Fund ¥ farbig angezeigt.

- **3** Wählen Sie **Smart Notifications**.
- **4** Aktivieren Sie das Kontrollkästchen neben den Benachrichtigungen, die angezeigt werden sollen.

### **Einrichten der Bluetooth Funktionen für das Smartphone mit Android™**

Standardmäßig sind alle kompatiblen Bluetooth Funktionen aktiviert, wenn Sie das Telefon koppeln. Sie können bestimmte Funktionen aktivieren, deaktivieren oder anpassen.

### **Herstellen einer Verbindung mit der Smartphone Link App auf dem Android Smartphone**

Zum Herstellen einer Verbindung mit der Smartphone Link App müssen Sie das zūmo Gerät mit dem Telefon koppeln und verbinden.

Wenn Sie nicht während der Kopplung eine Verbindung mit der Smartphone Link App hergestellt haben, können Sie eine Verbindung damit herstellen, um zusätzliche Bluetooth Funktionen zu nutzen.

- **1** Installieren Sie über den App-Shop des Telefons die Smartphone Link App.
- **2** Öffnen Sie auf dem Telefon die Smartphone Link App.

### **Deaktivieren von Bluetooth Funktionen für das Smartphone mit Android**

Sie können bestimmte Bluetooth Funktionen deaktivieren, aber weiterhin mit anderen Funktionen verbunden bleiben.

- **1** Wählen Sie **Einstellungen** > **Bluetooth**.
- **2** Wählen Sie den Telefonnamen.
- **3** Wählen Sie eine Option:
	- Deaktivieren Sie das Kontrollkästchen **Telefonanrufe**, um die Freisprechfunktion zu deaktivieren.
	- Deaktivieren Sie das Kontrollkästchen **Smartphone Link**, um Smartphone Link Daten und Smart Notifications zu deaktivieren.
	- Verwenden Sie die Einstellungen der Smartphone Link App, um bestimmte App-Benachrichtigungen zu deaktivieren.

#### *Ein- oder Ausblenden von Benachrichtigungen für das Smartphone mit Android*

Wählen Sie über die Smartphone Link App aus, welche Arten von Benachrichtigungen auf dem zūmo Gerät angezeigt werden.

- **1** Öffnen Sie auf dem Telefon die Smartphone Link App.
- 2 Wählen Sie **D**.
- **3** Vergewissern Sie sich, dass das Kontrollkästchen **Smart Notifications** aktiviert ist.
- **4** Wählen Sie im Bereich **Benachrichtigungen** die Option **Einstellungen**.

Es wird eine Liste mit Benachrichtigungskategorien und Apps angezeigt.

- **5** Wählen Sie eine Option:
	- Wählen Sie den Umschalter neben dem Namen der Kategorie oder App, um eine Benachrichtigung zu aktivieren oder zu deaktivieren.
	- Wählen Sie -, um der Liste eine App hinzuzufügen.

### **Aktivieren oder Deaktivieren von Bluetooth Funktionen für das Headset**

Standardmäßig sind alle kompatiblen Bluetooth Funktionen aktiviert, wenn Sie das Headset koppeln. Sie können bestimmte Funktionen aktivieren oder deaktivieren.

- **1** Wählen Sie **Einstellungen** > **Bluetooth**.
- **2** Wählen Sie den Namen des Headsets.
- **3** Wählen Sie eine Option:
	- Deaktivieren Sie das Kontrollkästchen **Headset**, um das Headset zu trennen.

<span id="page-20-0"></span>• Deaktivieren Sie das Kontrollkästchen **Ton für Medien**, um den Ton beim Medien-Streaming zu deaktivieren.

### **Smartphone Link**

Bei Smartphone Link handelt es sich um eine App, mit der Sie Positionsdaten mit dem Telefon synchronisieren und mittels der Datenverbindung des Telefons auf Livedaten zugreifen können. Das Gerät überträgt Daten von Smartphone Link über die drahtlose Bluetooth Technologie. Livedaten sind über kostenlose und kostenpflichtige Dienste von Garmin Live-Diensten verfügbar (*Garmin Live-Dienste*, Seite 17).

Favoriten und kürzlich gefundene Positionen werden jedes Mal mit dem Telefon synchronisiert, wenn das Gerät eine Verbindung mit Smartphone Link herstellt.

### **Herunterladen von Smartphone Link**

Smartphone Link ist für einige Smartphones verfügbar. Rufen Sie [www.garmin.com/smartphonelink](http://www.garmin.com/smartphonelink) auf. Außerdem finden Sie Informationen zur Kompatibilität und Verfügbarkeit im App-Store für das Telefon.

Laden Sie Smartphone Link über den App-Store auf dem unterstützten Telefon herunter.

Informationen zum Herunterladen und Installieren von Anwendungen finden Sie im Benutzerhandbuch des Telefons.

#### **Senden von Positionen vom Smartphone an das Gerät**

Smartphone Link wird auf dem Smartphone als Navigationsapp registriert.

- **1** Wählen Sie auf dem Telefon die Schaltfläche zum Navigieren zu einer Position aus (siehe Benutzerhandbuch des Telefons).
- **2** Wählen Sie im Anwendungsmenü die Option **Smartphone Link** aus.

Wenn Sie das Gerät das nächste Mal mit ihrem Smartphone verbinden, wird die Position in die kürzlich gefundenen Elemente auf dem Gerät übertragen.

### **Garmin Live-Dienste**

Zum Verwenden von Garmin Live-Diensten muss das Gerät mit einem unterstützten Telefon mit Smartphone Link verbunden sein (*[Koppeln von Telefon und Headset](#page-18-0)*, Seite 15).

Wird eine Verbindung mit Smartphone Link hergestellt, ist der Zugriff auf Garmin Live-Dienste möglich.Im Rahmen der Garmin Live-Dienste stehen kostenlose Dienste sowie kostenpflichtige Dienste zum Anzeigen von Livedaten auf dem Gerät zur Verfügung, z. B. Informationen zur Verkehrslage und zum Wetter.

Einige Dienste, darunter Wetterdienste, sind als separate Apps auf dem Gerät verfügbar. Andere Dienste, z. B. Verkehrsdaten, erweitern bestehende Navigationsfunktionen des Geräts. Funktionen, für die Zugriff auf Garmin Live-Dienste erforderlich ist, sind mit dem Smartphone Link Symbol gekennzeichnet und werden erst angezeigt, wenn das Gerät mit Smartphone Link verbunden ist.

### **Abonnieren von Garmin-Live-Diensten**

Bevor Sie Garmin Live-Dienste abonnieren können, müssen Sie die Smartphone Link App auf dem Telefon installieren.

- **1** Starten Sie auf dem Telefon die Smartphone Link App (*[Koppeln von Telefon und Headset](#page-18-0)*, Seite 15).
- **2** Wählen Sie **Mein Konto**.

Es wird eine Liste mit Diensten und Abonnementpreisen angezeigt.

- **3** Wählen Sie einen Service aus.
- **4** Wählen Sie den Preis aus.
- **5** Wählen Sie **Abonnieren**.
- **6** Folgen Sie den Anweisungen auf dem Display.

### **Smart Notifications**

Während das Gerät mit der Smartphone Link App verbunden ist, können Sie auf dem zūmo Gerät Benachrichtigungen vom Smartphone anzeigen, z. B. SMS-Nachrichten, eingehende Anrufe und Kalendertermine.

**HINWEIS:** Möglicherweise müssen Sie einige Minuten warten, um Benachrichtigungen auf dem Navigationsgerät zu erhalten, nachdem es eine Verbindung mit der Smartphone Link App hergestellt hat. Das Symbol T wird in den Bluetooth Einstellungen farbig angezeigt, wenn Smart Notifications verbunden und aktiv sind (*[Statussymbole für die Bluetooth](#page-18-0) Funktion*[, Seite 15](#page-18-0)).

### **Empfangen von Benachrichtigungen**

#### *HINWEIS*

Während der Fahrt dürfen Sie Benachrichtigungen nicht lesen oder beantworten.

Damit das zūmo Gerät Benachrichtigungen empfangen kann, müssen Sie es mit dem Smartphone und der Smartphone Link App verbinden.

Auf den meisten Seiten wird eine Popup-Meldung angezeigt, wenn das Gerät eine Benachrichtigung vom Smartphone empfängt. Wenn das Gerät nicht stationär ist, müssen Sie bestätigen, dass Sie ein Fahrgast und nicht der Fahrer sind. Erst dann können Sie Benachrichtigungen anzeigen.

**HINWEIS:** Wenn die Karte angezeigt wird, werden Benachrichtigungen in den Kartenextras eingeblendet.

- Wählen Sie **OK**, um eine Benachrichtigung zu ignorieren. Die Popup-Meldung wird geschlossen. Die Benachrichtigung bleibt auf dem Telefon jedoch weiterhin aktiv.
- Wählen Sie **Anzeigen**, um eine Benachrichtigung anzuzeigen.
- Wählen Sie **Anzeigen** > **Start**, um sich die Benachrichtigung anzuhören.

Das Gerät liest die Benachrichtigung unter Verwendung der Text-To-Speech-Technologie vor. Diese Funktion ist nicht für alle Sprachen verfügbar.

• Wählen Sie **Anzeigen** und anschließend eine Option, um weitere Aktionen auszuführen, beispielsweise die Benachrichtigung auf dem Telefon zu verwerfen.

**HINWEIS:** Weitere Aktionen sind nur für einige Arten von Benachrichtigungen verfügbar und müssen von der App unterstützt werden, von der die Benachrichtigung stammt.

### *Empfangen von Benachrichtigungen bei Anzeige der Karte*

#### *HINWEIS*

Während der Fahrt dürfen Sie Benachrichtigungen nicht lesen oder beantworten.

Damit das zūmo Gerät Benachrichtigungen empfangen kann, müssen Sie es mit dem Smartphone und der Smartphone Link App verbinden.

Wenn die Karte angezeigt wird, werden neue Benachrichtigungen in den Kartenextras am Seitenrand angezeigt. Wenn das Gerät nicht stationär ist, müssen Sie bestätigen, dass Sie ein Fahrgast und nicht der Fahrer sind. Erst dann können Sie Benachrichtigungen anzeigen.

- Wählen Sie X, um eine Benachrichtigung zu verwerfen. Die Popup-Meldung wird geschlossen. Die Benachrichtigung bleibt auf dem Telefon jedoch weiterhin aktiv.
- Wählen Sie den Text der Benachrichtigung, um eine Benachrichtigung anzuzeigen.

<span id="page-21-0"></span>• Wählen Sie **Nachricht wiedergeben**, um sich die Benachrichtigung anzuhören.

Das Gerät liest die Benachrichtigung unter Verwendung der Text-To-Speech-Technologie vor. Diese Funktion ist nicht für alle Sprachen verfügbar.

• Wählen Sie **Anzeigen** und anschließend eine Option, um weitere Aktionen auszuführen, beispielsweise die Benachrichtigung auf dem Telefon zu verwerfen.

**HINWEIS:** Weitere Aktionen sind nur für einige Arten von Benachrichtigungen verfügbar und müssen von der App unterstützt werden, von der die Benachrichtigung stammt.

#### **Anzeigen der Liste mit Benachrichtigungen**

Sie können eine Liste aller aktiven Benachrichtigungen anzeigen.

**1** Wählen Sie **Apps** > **Smart Notifications**.

Die Liste mit Benachrichtigungen wird angezeigt. Ungelesene Benachrichtigungen werden in schwarz angezeigt, bereits gelesene Benachrichtigungen in grau.

- **2** Wählen Sie eine Option:
	- Wählen Sie die Beschreibung der Benachrichtigung, um die Benachrichtigung anzuzeigen.
	- Wählen Sie  $\blacktriangleright$ , um sich eine Benachrichtigung anzuhören.

Das Gerät liest die Benachrichtigung unter Verwendung der Text-To-Speech-Technologie vor. Diese Funktion ist nicht für alle Sprachen verfügbar.

### **Freisprechfunktion**

**HINWEIS:** Obwohl die meisten Telefone und Headsets unterstützt werden und verwendet werden können, kann nicht garantiert werden, dass jedes Telefon oder Headset genutzt werden kann. Möglicherweise sind nicht alle Funktionen für Ihr Telefon verfügbar.

Mit der drahtlosen Bluetooth Technologie kann das Gerät eine Verbindung zu Mobiltelefon und drahtlosem Headset bzw. Helm aufbauen, sodass Sie die Geräte als Freisprecheinrichtung verwenden können. Informationen zur Kompatibilität Ihres Geräts mit Bluetooth Technologie mit dem Gerät finden Sie unter [www.garmin.com/bluetooth.](http://www.garmin.com/bluetooth)

### **Anrufen**

### *Wählen von Telefonnummern*

- **1** Wählen Sie **Apps** > **Telefon** > **Wählen**.
- **2** Geben Sie die Nummer ein.
- **3** Wählen Sie **Wählen**.

### *Anrufen von Kontakten im Telefonbuch*

Das Telefonbuch wird jedes Mal vom Telefon auf das Gerät geladen, wenn Sie eine Verbindung zwischen Telefon und Gerät herstellen. Es kann einige Minuten dauern, bis das Telefonbuch verfügbar ist. Diese Funktion wird nicht von allen Telefonen unterstützt.

- **1** Wählen Sie **Apps** > **Telefon** > **Telefonbuch**.
- **2** Wählen Sie einen Kontakt aus.
- **3** Wählen Sie **Anruf**.

### *Anrufen von POIs*

- **1** Wählen Sie **Apps** > **Telefon** > **POIs durchsuchen**.
- **2** Wählen Sie einen Point of Interest aus.
- **3** Wählen Sie **Anruf**.

### **Annehmen von Anrufen**

Wenn ein Anruf eingeht, wählen Sie **Annehmen** oder **Ignorieren**.

### **Verwenden der Anrufliste**

Die Anrufliste wird jedes Mal vom Telefon auf das Gerät geladen, wenn Sie eine Verbindung zwischen Telefon und Gerät herstellen. Es kann einige Minuten dauern, bis die Anrufliste verfügbar ist. Diese Funktion wird nicht von allen Telefonen unterstützt.

- **1** Wählen Sie **Apps** > **Telefon** > **Anrufliste**.
- **2** Wählen Sie eine Kategorie aus.
- Eine Liste von Anrufen wird angezeigt, wobei die zuletzt geführten Anrufe am Anfang der Liste aufgeführt sind.
- **3** Wählen Sie einen Anruf aus.

#### **Verwenden von Optionen während eines Telefonats**

Wenn Sie gerade ein Telefongespräch führen, können Sie auf der Karte Optionen während eines Telefonats auswählen.

• Übertragen Sie die Tonausgabe auf das Telefon, indem Sie wählen.

**TIPP:** Sie können diese Funktion verwenden, wenn Sie das Gerät ausschalten, den Anruf jedoch nicht beenden möchten, oder wenn Sie ungestört telefonieren möchten.

- Verwenden Sie die Wähltasten, indem Sie !!! wählen. **TIPP:** Sie können diese Funktion verwenden, um automatische Systeme wie die Mailbox zu verwenden.
- Schalten Sie das Mikrofon stumm, indem Sie wählen.
- Beenden Sie das Gespräch, indem Sie wählen.

### **Speichern einer Telefonnummer für Zuhause**

**TIPP:** Nachdem Sie eine Telefonnummer für Zuhause gespeichert haben, können Sie sie bearbeiten, indem Sie in den Favoriten den Eintrag Zuhause bearbeiten (*[Bearbeiten von](#page-15-0) Favoriten*[, Seite 12](#page-15-0)).

- **1** Wählen Sie **Apps** > **Telefon** > > **Tel.nr. f. Zuhause eing.**.
- **2** Geben Sie Ihre Telefonnummer ein.
- **3** Wählen Sie **Fertig**.

### *Anrufen der Zuhause-Position*

Bevor Sie bei der Zuhause-Position anrufen können, müssen Sie eine Telefonnummer für die Zuhause-Position eingeben.

Wählen Sie **Apps** > **Telefon** > **Zuhause anrufen**.

### **Trennen von Bluetooth Geräten**

Sie können ein Bluetooth Gerät vorübergehend trennen, ohne es aus der Liste gekoppelter Geräte zu löschen. Das Bluetooth Gerät kann zukünftig automatisch eine Verbindung mit dem zūmo herstellen.

- **1** Wählen Sie **Einstellungen** > **Bluetooth**.
- **2** Wählen Sie das Gerät, das Sie trennen möchten.
- **3** Heben Sie die Auswahl des Kontrollkästchens neben dem Namen des gekoppelten Geräts auf.

### **Löschen eines gekoppelten Telefons**

Sie können ein gekoppeltes Telefon löschen, damit künftig nicht mehr automatisch eine Verbindung mit dem Gerät hergestellt wird.

- **1** Wählen Sie **Einstellungen** > **Bluetooth**.
- **2** Wählen Sie das Telefon aus, und wählen Sie **Gerätekopplung aufheben**.

## **Verkehr**

### *HINWEIS*

Garmin ist nicht für die Zuverlässigkeit oder Aktualität der Verkehrsinformationen verantwortlich.

<span id="page-22-0"></span>Verkehrsinformationen sind möglicherweise nicht in allen Gebieten oder Ländern verfügbar. Informationen zu Verkehrsinformationen sowie zu abgedeckten Gebieten finden Sie unter [www.garmin.com/traffic](http://www.garmin.com/traffic).

- Verkehrsmeldungen werden auf der Karte angezeigt, wenn auf der Route oder im Gebiet Verkehrsereignisse vorliegen.
- Das Gerät muss mit Smartphone Link mit einem aktiven Verkehrsfunkabonnement verbunden sein, um Verkehrsinformationen zu empfangen.

### **Empfangen von Verkehrsdaten über Smartphone Link**

Der Dienst für Live-Verkehrsdaten bietet Verkehrsinformationen in Echtzeit.

- **1** Laden Sie Smartphone Link auf ein kompatibles Telefon herunter (*[Herunterladen von Smartphone Link](#page-20-0)*, Seite 17).
- **2** Abonnieren Sie den Dienst für Live-Verkehrsdaten (*[Abonnieren von Garmin-Live-Diensten](#page-20-0)*, Seite 17).
- **3** Verbinden Sie das Gerät mit dem Telefon, auf dem Smartphone Link ausgeführt wird (*[Koppeln von Telefon und](#page-18-0)  Headset*[, Seite 15\)](#page-18-0).

### **Aktivieren des Verkehrsfunks**

Sie können Verkehrsinformationen aktivieren oder deaktivieren.

- **1** Wählen Sie **Einstellungen** > **Verkehr**.
- **2** Aktivieren Sie das Kontrollkästchen **Verkehr**.

## **Verwenden der Apps**

### **Einrichten des Teilens per LiveTrack und Einladen von Benutzern**

Wenn Sie die LiveTrack Funktion zum ersten Mal verwenden, müssen Sie die Funktion einrichten und Benutzer einladen.

- **1** Stellen Sie eine Verbindung mit **Smartphone Link** her (*[Koppeln von Telefon und Headset](#page-18-0)*, Seite 15).
- **2** Öffnen Sie auf dem Smartphone die Smartphone Link App, und wählen Sie **LiveTrack**.
- **3** Geben Sie einen Benutzernamen ein, und wählen Sie **Weiter**.
- **4** Geben Sie einen oder mehrere Kontakte ein, die Sie einladen möchten.

Sie können entweder den Kontaktnamen oder eine Email-Adresse eingeben.

**5** Wählen Sie **LiveTrack starten**.

Die App teilt jetzt Ihre LiveTrack Daten mit anderen Personen. Eingeladene Benutzer erhalten eine Email mit einem Link zum Anzeigen Ihrer LiveTrack Daten.

**6** Wählen Sie  $\uparrow$ , um den LiveTrack Link über ein soziales Netzwerk, eine Nachrichten-App oder eine andere App zum Teilen von Daten mit anderen zu teilen (optional).

### **Starten einer LiveTrack Sitzung auf dem Telefon**

Vor dem Start einer LiveTrack Sitzung auf dem Telefon müssen Sie das Telefon mit dem Gerät koppeln und mit Smartphone Link verbinden (*[Koppeln von Telefon und Headset](#page-18-0)*, Seite 15).

- **1** Öffnen Sie auf dem Smartphone die App Smartphone Link.
- **2** Wählen Sie **LiveTrack**.
- **3** Wählen Sie eine Option zum Teilen des Inhalts mit anderen.
- **4** Wählen Sie **LiveTrack starten**.
- **5** Folgen Sie den Anweisungen auf dem Display.

### **Media Player**

Der Media Player kann Musik oder Ton von folgenden Quellen wiedergeben.

- Musikdateien, die auf dem zūmo Gerät gespeichert sind
- Musikdateien auf einem Telefon oder Media Player, das bzw. der mit dem USB-Anschluss der Motorradhalterung verbunden ist
- Audioeingang, der mit dem Audioeingang der Motorradhalterung verbunden ist
- Bluetooth Ton von einem gekoppelten Telefon
- Pandora Internetradio
- Spotify Streaming-Musikservice

#### **Wiedergeben von Medien**

- **1** Wählen Sie **Apps**.
- **2** Wählen Sie eine Option:
	- Wählen Sie **Pandora®**, um den Media Player mit Pandora als Medienquelle zu öffnen.
	- Wählen Sie **Spotify**, um den Media Player mit Spotify als Medienquelle zu öffnen.
	- Wählen Sie **Media Player**, um den Media Player mit der zuletzt ausgewählten Medienquelle zu öffnen.
- **3** Wählen Sie eine Option:
	- Wählen Sie II, um die Medienquelle zu ändern.
	- Wählen Sie  $\mathfrak{F}$ , um einen Titel, einen Sender, eine Playlist oder eine Musikdatei zu wählen.

### **Hinzufügen der Media-Player-Kartenextras zur Karte**

Mit den Kartenextras für den Media Player können Sie den Media Player über die Karte bedienen.

- **1** Wählen Sie **Einstellungen** > **Karte/Fahrzeug** > **Kartenextras** > **Media Player**.
- **2** Öffnen Sie die Karte.
- **3** Wählen Sie > **Media Player**.
	- Die Media-Player-Bedienelemente werden auf der Karte angezeigt.

#### **Ändern der Medienquelle**

Sie können die Quelle ändern, von der Medien auf dem Gerät wiedergegeben werden.

- **1** Wählen Sie Apps > Media Player >  $\frac{1}{2}$ .
- **2** Wählen Sie eine Medienquelle.

#### **Pandora**

Pandora ist ein kostenloses, persönliches Radio. So können Sie ganz einfach Musik hören und entdecken. Voraussetzung für die Integration mit Pandora ist ein kompatibles mobiles Gerät, auf dem die Pandora App installiert ist. Weitere Informationen zu kompatiblen Geräten sind unter [www.pandora.com/everywhere](http://www.pandora.com/everywhere/mobile) [/mobile](http://www.pandora.com/everywhere/mobile) zu finden.

**HINWEIS:** Pandora ist derzeit in den USA sowie in Australien und Neuseeland verfügbar.

#### *Ändern von Stationen*

- **1** Wählen Sie **Apps** > **Pandora®**.
- 2 Wählen Sie  $$P$ .

**3** Wählen Sie eine Station aus.

#### **Spotify**

Spotify ist ein digitaler Musikservice, über den Ihnen Millionen von Titel zur Verfügung stehen.

**TIPP:** Für die Spotify Integration muss die Spotify App auf dem Mobiltelefon installiert sein. Ein kompatibles mobiles, digitales Gerät und ein Premium-Abonnement sind erforderlich, wo verfügbar. Rufen Sie die Website [www.garmin.com](http://www.garmin.com) auf.

<span id="page-23-0"></span>Dieses Produkt enthält Spotify Software, die folgenden Drittanbieterlizenzen unterliegt: [www.spotify.com/connect/third](http://www.spotify.com/connect/third-party-licenses)[party-licenses](http://www.spotify.com/connect/third-party-licenses) . Die richtige Musik für jede Reise – mit Spotify. Hören Sie sich Ihre Lieblingstitel und -interpreten an, oder lassen Sie sich von Spotify unterhalten.

### **Tracks**

Ein Track ist eine Aufzeichnung eines Weges. Die Trackaufzeichnung enthält Informationen zum aufgezeichneten Weg, u. a. Uhrzeit, Position und Höhendaten.

### **Anzeigen von Trackinformationen**

- **1** Wählen Sie **Apps** > **Tracks** > **Aktiv**.
- **2** Wählen Sie einen Track.

Der Track wird auf der Karte angezeigt.

- **3** Wählen Sie  $\equiv$
- **4** Wählen Sie eine Option:
	- Wenn Sie den Track speichern möchten, wählen Sie **Track speichern**.
	- Wenn Sie den Track als Reise speichern möchten, wählen Sie **Als Route speichern**.
	- Wenn Sie ein Höhenprofil des Tracks anzeigen möchten, wählen Sie **Höhenprofil**.

### **TracBack®**

### **Folgen des letzten Tracks**

Die TracBack Funktion zeichnet einen Track der letzten Strecke auf. Sie können dem letzten Track zurück zum Ausgangspunkt folgen.

- **1** Wählen Sie **Apps** > **TracBack**.
- Der letzte Track wird auf der Karte angezeigt.
- **2** Wählen Sie **Los!**.

### **Speichern des kürzlichen Tracks als Route**

Sie können den kürzlichen Track als Route speichern, die Sie später mithilfe der Routenplanung navigieren können (*[Navigieren nach gespeicherter Route](#page-11-0)*, Seite 8).

**1** Wählen Sie **TracBack**.

Der letzte Track wird auf der Karte angezeigt.

- **2** Wählen Sie > **Als Route speichern**.
- **3** Geben Sie einen Namen ein, und wählen Sie **Fertig**.

### **Reifendruck**

### **WARNUNG**

Die Verwendung des Reifendruckkontrollsystems ersetzt nicht die angemessene Wartung der Reifen. Es unterliegt der Verantwortlichkeit des Fahrers, für den richtigen Reifendruck zu sorgen. Dies gilt auch dann, wenn der Reifendruck noch nicht so niedrig ist, dass ein Alarm wegen niedrigem Reifendruck ausgelöst wird. Wenn nicht für den richtigen Reifendruck gesorgt wird, kann der Fahrer die Kontrolle über das Fahrzeug verlieren, was zu schweren oder tödlichen Personenschäden führen kann.

Das Garmin Reifendruckkontrollsystem ist als separates Zubehör erhältlich. Die Reifendruckfunktion ist nicht mit allen zūmo Modellen kompatibel. Informationen zu Zubehör und zur Kompatibilität finden Sie unter [www.garmin.com/zumo.](http://www.garmin.com/zumo)

### **Einrichten der Reifendrucksensoren**

Bevor Sie die Reifendrucksensoren einrichten können, müssen Sie die Batterie zur Hand haben sowie die mit Nummern versehenen Etiketten, die den Sensoren beiliegen. Darüber hinaus benötigen Sie einen kompatiblen zūmo .

Die Kommunikation zwischen den Sensoren und dem kompatiblen zūmo erfolgt drahtlos. Sie können über den zūmo den Reifendruck überwachen und Alarme bei zu niedrigem Reifendruck erhalten.

**1** Entfernen Sie die Kappe ① vom Sensor ②. Drehen Sie die Kappe hierzu gegen den Uhrzeigersinn.

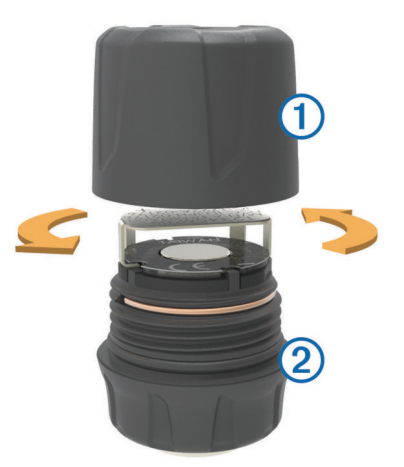

- **2** Falls Sie die Batterie bereits in den Sensor eingelegt haben, entnehmen Sie sie wieder.
- **3** Wählen Sie auf dem zūmo die Option **Apps** > **Reifendruck**.
- **4** Wählen Sie ein Fahrzeugprofil, das der Reifenkonfiguration Ihres Fahrzeugs entspricht.
- **5** Achten Sie darauf, dass sich der Sensor in der Nähe des zūmo befindet.
- **6** Wählen Sie auf dem zūmo die Nummer neben dem Reifen, mit dem der Sensor gekoppelt wird.
- **7** Legen Sie innerhalb von 30 Sekunden die Batterie **3** in den Batteriehalter 4 des Sensors ein. Die Seite mit dem Plus muss dabei nach oben zeigen.

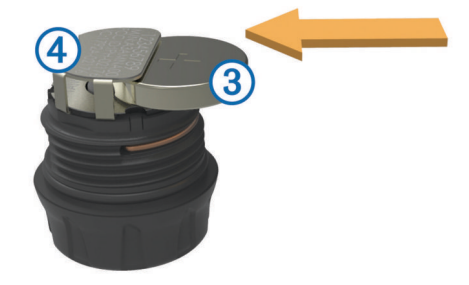

Der zūmo sucht nach dem Sensor und zeigt eine Bestätigung an, wenn der Sensor erfolgreich gekoppelt wurde.

**TIPP:** Wenn die Kopplung mit dem Sensor nicht erfolgreich war, sollten Sie die Sensorbatterie entnehmen und die Schritte 6 und 7 wiederholen.

- **8** Geben Sie den empfohlenen Druck für den Reifen ein.
- **9** Geben Sie den Mindestdruck für den Reifen ein.
- Der zūmo löst einen Alarm für einen niedrigen Reifendruck aus, wenn der Sensor einen Reifendruck unter diesem Wert meldet.
- **10**Setzen Sie die Kappe wieder auf den Sensor auf, und drehen Sie sie fest.
- **11**Bringen Sie am Sensor das Etikett mit der Nummer an, die der in Schritt 6 ausgewählten Reifennummer entspricht.
- **12**Wiederholen Sie diesen Vorgang für alle verbleibenden Sensoren.

### <span id="page-24-0"></span>**Montieren der Sensoren am Reifen**

#### **WARNUNG**

Das Reifendruckkontrollsystem ist nur für die Verwendung mit Metallventilen mit Schaft vorgesehen. Wenn die

Reifendrucksensoren an anderen Ventilen als Metallventilen mit Schaft montiert werden, können der Reifen und/oder der Schaft des Ventils beschädigt werden, was zu schweren oder tödlichen Personenschäden führen kann.

#### *HINWEIS*

Verhindern Sie mögliche Schäden an den Sensoren oder am Fahrzeug, indem Sie sicherstellen, dass die montierten Sensoren die Bremsen, die Aufhängung oder andere montierte Teile nicht beeinträchtigen. Falls ein montierter Sensor ein anderes montiertes Teil am Fahrzeug beeinträchtigt, fahren Sie nicht mit dem montierten Sensor.

Zur Vermeidung möglicher Reifenvibrationen oder eines ungleichmäßigen Reifenverschleißes bei einigen Fahrzeugen müssen die Reifen nach der Installation des Sensors möglicherweise ausgewuchtet werden.

Bevor Sie die Sensoren am Reifen montieren, sollten Sie sie mit dem zūmo einrichten.

- **1** Entfernen Sie die vorhandenen Ventilkappen von den Fahrzeugreifen.
- **2** Wählen Sie auf dem zūmo die Option **Apps** > **Reifendruck**, um das Fahrzeugprofildiagramm anzuzeigen.
- **3** Montieren Sie die Sensoren auf den Schäften der Ventile, und drehen Sie sie im Uhrzeigersinn fest.

**HINWEIS:** Sie müssen alle Sensoren an den richtigen Reifen montieren. Orientieren Sie sich hierbei am Fahrzeugprofildiagramm sowie an den nummerierten Etiketten, die Sie während der Einrichtung an den Sensoren angebracht haben.

**4** Drehen Sie das Rad per Hand, um sicherzustellen, dass der Freiraum der Sensoren ausreichend ist und keine Bedienelemente des Fahrzeugs beeinträchtigt werden.

#### **Reifendruckalarme**

Das Gerät gibt über Popup-Meldungen, Symbole auf der Karte und Symbole in der Reifendruck-App Alarme aus.

Wenn für einen Sensor ein Alarm ausgegeben wird, dann wird die Nummer neben dem entsprechenden Reifen in der Reifendruck-App rot angezeigt. Die Symbole unter der Nummer sind rot und weisen damit darauf hin, dass für den Sensor ein Alarm aktiv ist.

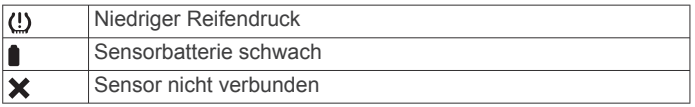

#### **Ruhezustand des Reifendrucksensors**

Wenn Sie das Fahrzeug parken und den zūmo ausschalten, aktiviert der Reifendrucksensor nach mehreren Minuten den Ruhezustand. Im Ruhezustand übermittelt der Sensor keine Informationen an den zūmo . Der zūmo zeigt daher möglicherweise an, dass der Sensor nicht verbunden ist.

Wenn sich das Fahrzeug wieder fortbewegt, deaktiviert der Sensor den Ruhemodus und stellt automatisch eine neue Verbindung mit dem zūmo her. Das Herstellen einer erneuten Verbindung kann bis zu 30 Sekunden dauern.

### **Verwenden des Kompasses**

**HINWEIS:** Damit der Kompass Ihre Richtung bestimmen kann, müssen Sie in Bewegung bleiben.

Sie können mit dem GPS-Kompass navigieren.

Wählen Sie **Apps** > **Kompass**.

### **VIRB® Fernbedienung**

Mit der VIRB Fernbedienung können Sie die VIRB Action-Kamera drahtlos bedienen. Besuchen Sie [www.garmin.com](http://www.garmin.com/VIRB) [/VIRB](http://www.garmin.com/VIRB), um eine VIRB Action-Kamera zu erwerben.

### **Bedienen einer VIRB Action-Kamera**

Bevor Sie die VIRB Fernbedienung verwenden können, müssen Sie auf der VIRB Kamera die Fernbedienungseinstellung aktivieren. Weitere Informationen sind im *VIRB Serie – Benutzerhandbuch* zu finden.

- **1** Schalten Sie die VIRB Kamera ein.
- **2** Wählen Sie auf dem zūmo die Option **Apps** > **VIRB-Fernbed.** > **Verbinden**.
- **3** Warten Sie, während das Gerät eine Verbindung mit der VIRB Kamera herstellt.
- **4** Wählen Sie eine Option:
	- Wählen Sie **Aufzeichnung starten**, um Video aufzuzeichnen.
	- Wählen Sie **Aufzeichnung anhalten**, um die Videoaufnahme anzuhalten.
	- Wählen Sie **Schnappschuss**, um ein Foto aufzunehmen.

### **Aufzeichnen des Serviceverlaufs**

Sie können das Datum und den Stand des Kilometerzählers protokollieren, wenn Service- oder Wartungsleistungen am Fahrzeug vorgenommen werden. Das Gerät bietet mehrere Servicekategorien. Zudem können Sie benutzerdefinierte Kategorien hinzufügen (*Hinzufügen von Servicekategorien*, Seite 21).

- **1** Wählen Sie **Apps** > **Serviceverlauf**.
- **2** Wählen Sie eine Servicekategorie.
- **3** Wählen Sie **Eintrag hinzufügen**.
- **4** Geben Sie den Stand des Kilometerzählers ein, und wählen Sie **Weiter**.
- **5** Geben Sie einen Kommentar ein (optional).
- **6** Wählen Sie **Fertig**.

### **Hinzufügen von Servicekategorien**

- **1** Wählen Sie **Apps** > **Serviceverlauf**.
- **2** Wählen Sie > **Kategorie hinzufügen**.
- **3** Geben Sie den Kategorienamen ein, und wählen Sie **Fertig**.

#### **Löschen von Servicekategorien**

Wenn Sie eine Servicekategorie löschen, werden auch alle Serviceeinträge der Kategorie gelöscht.

- **1** Wählen Sie **Apps** > **Serviceverlauf**.
- **2** Wählen Sie > **Kategorien löschen**.
- **3** Wählen Sie die zu löschenden Servicekategorien.
- **4** Wählen Sie **Löschen**.

#### **Umbenennen von Servicekategorien**

- **1** Wählen Sie **Apps** > **Serviceverlauf**.
- **2** Wählen Sie die Kategorie, die Sie umbenennen möchten.
- **3** Wählen Sie > **Kategorie umbenennen**.
- **4** Geben Sie einen Namen ein, und wählen Sie **Fertig**.

#### **Löschen der Serviceeinträge**

- **1** Wählen Sie **Apps** > **Serviceverlauf**.
- **2** Wählen Sie eine Servicekategorie.
- **3** Wählen Sie > **Einträge löschen**.
- **4** Wählen Sie die zu löschenden Serviceeinträge.
- **5** Wählen Sie **Löschen**.

### <span id="page-25-0"></span>**Bearbeiten von Serviceeinträgen**

Sie können den Kommentar, die Kilometerzähleranzeige und das Datum eines Serviceeintrags bearbeiten.

- **1** Wählen Sie **Apps** > **Serviceverlauf**.
- **2** Wählen Sie eine Kategorie aus.
- **3** Wählen Sie ein Feld aus.
- **4** Geben Sie die neuen Informationen ein, und wählen Sie **Fertig**.

### **Anzeigen der Hilfedateien**

Wählen Sie **Apps** > **Hilfe**, um das Benutzerhandbuch anzuzeigen.

#### **Suchen nach Hilfethemen**

Wählen Sie Apps > Hilfe > Q.

### **Anzeigen der Wettervorhersage**

Zum Verwenden dieser Funktion muss das Gerät Wetterdaten empfangen. Verbinden Sie das Gerät mit der Smartphone Link App, um Wetterdaten zu empfangen (*[Koppeln von Telefon und](#page-18-0) Headset*[, Seite 15\)](#page-18-0).

**1** Wählen Sie **Apps** > **Wetter**.

Das Gerät zeigt die aktuellen Wetterbedingungen und eine Vorhersage für die nächsten Tage an.

**2** Wählen Sie einen Tag.

Die detaillierte Vorhersage für diesen Tag wird angezeigt.

#### **Anzeigen von Wetterinformationen für eine andere Stadt**

#### **1** Wählen Sie **Apps** > **Wetter** > **Aktuelle Position**.

- **2** Wählen Sie eine Option:
	- Zeigen Sie Wetterinformationen für eine Stadt aus der Städteliste an, indem Sie eine Stadt in der Liste auswählen.
	- Fügen Sie der Städteliste eine Stadt hinzu, indem Sie **Stadt hinzufügen** auswählen und einen Städtenamen eingeben.

### **Anzeigen von Wetterradar**

Zur Verwendung dieser Funktion müssen Sie mit Smartphone Link den Dienst für erweiterte Wetterfunktionen erwerben.

Sie können eine animierte, farbcodierte Radarkarte der aktuellen Wetterverhältnisse anzeigen. Ein Wettersymbol wird auf der Standardkartenansicht angezeigt. Das Wettersymbol ändert sich je nach lokalen Wetterbedingungen, z. B. Regen, Schnee und Gewitter.

- **1** Wählen Sie **Apps** > **Wetter**.
- **2** Wählen Sie bei Bedarf eine Stadt.
- **3** Wählen Sie > **Wetterradar**.

#### **Anzeigen von Wetterwarnungen**

Zur Verwendung dieser Funktion müssen Sie mit Smartphone Link den Dienst für erweiterte Wetterfunktionen erwerben.

Während der Navigation mit dem Gerät werden auf der Karte möglicherweise Wetterwarnungen angezeigt. Sie können eine Karte mit Wetterwarnungen auch in der Nähe der aktuellen Position oder in der Nähe einer ausgewählten Stadt anzeigen.

- **1** Wählen Sie **Apps** > **Wetter**.
- **2** Wählen Sie bei Bedarf eine Stadt.
- **3** Wählen Sie > **Unwetterwarnung**.

#### **Prüfen von Straßenbedingungen**

Zur Verwendung dieser Funktion müssen Sie mit Smartphone Link den Dienst für erweiterte Wetterfunktionen erwerben.

**1** Wählen Sie **Apps** > **Wetter**.

- **2** Wählen Sie bei Bedarf eine Stadt.
- **3** Wählen Sie > **Straßenbedingungen**.

### **photoLive Verkehrskameras**

photoLive Verkehrskameras bieten Livebilder der Verkehrslage auf Hauptverkehrsstraßen und an Kreuzungen. Sie können Kameras speichern, die Sie regelmäßig anzeigen möchten.

#### **Speichern von Verkehrskameras**

Vor der Verwendung dieser Funktion müssen Sie den photoLive Dienst abonnieren. Zudem muss das Gerät mit einem unterstützten Telefon verbunden sein, auf dem Smartphone Link ausgeführt wird (*[Smartphone Link](#page-20-0)*, Seite 17).

Diese Funktion ist nicht in allen Gebieten verfügbar.

- **1** Wählen Sie **Apps** > **photoLive**.
- **2** Wählen Sie **Zum Hinzufügen tippen**.
- **3** Wählen Sie eine Straße.
- **4** Wählen Sie eine Kreuzung.
- **5** Wählen Sie **Speichern**.

### **Anzeigen von Verkehrskameras**

Bevor Sie Verkehrskameras anzeigen können, müssen Sie eine Verkehrskamera speichern (*Speichern von Verkehrskameras*, Seite 22).

- **1** Wählen Sie **Apps** > **photoLive**.
- **2** Wählen Sie eine Kamera.

### **Anzeigen vorheriger Routen und Ziele**

Damit Sie diese Funktion verwenden können, müssen Sie die Funktion für Reisedaten aktivieren (*[Geräte- und](#page-27-0)  [Datenschutzeinstellungen](#page-27-0)*, Seite 24).

Sie können auf der Karte vorherige Routen und Positionen anzeigen, an denen Sie angehalten haben.

Wählen Sie **Apps** > **Wo war ich?**.

## **Anpassen des Geräts**

### **Karten- und Fahrzeugeinstellungen**

Wählen Sie **Einstellungen** > **Karte/Fahrzeug**.

- **Fahrzeug**: Richtet das Symbol ein, mit dem Ihre Position auf der Karte angezeigt wird.
- **Kartenansicht Auto-Modus**: Richtet die Perspektive der Karte ein.
- **Detailgrad**: Legt fest, wie detailliert die Karte angezeigt wird. Wenn mehr Details angezeigt werden, wird die Karte ggf. langsamer dargestellt.
- **Kartendesign**: Ändert die Farben der Kartendarstellung.
- **Kartenextras**: Richtet die Kurzbefehle ein, die im Menü für Kartenextras angezeigt werden.
- **Karten-Ebenen**: Richtet die Daten ein, die auf der Karte angezeigt werden (*[Anpassen der Kartenebenen](#page-17-0)*, Seite 14).
- **Akustische Alarme für Fahrer**: Aktiviert einen akustischen Alarm für die unterschiedlichen Alarme für Fahrer (*[Fahrerassistenzfunktionen und Alarme](#page-8-0)*, Seite 5).

**Auto-Zoom**: Wählt automatisch den Zoom-Maßstab zur optimalen Benutzung der Karte aus. Wenn die Funktion deaktiviert ist, müssen Sie die Ansicht manuell vergrößern oder verkleinern.

**myMaps**: Richtet ein, welche installierten Karten das Gerät verwendet.

### **Aktivieren von Karten**

Sie können auf dem Gerät installierte Karten aktivieren.

<span id="page-26-0"></span>**TIPP:** Weitere Kartenprodukte sind unter<http://buy.garmin.com> erhältlich.

- **1** Wählen Sie **Einstellungen** > **Karte/Fahrzeug** > **myMaps**.
- **2** Wählen Sie eine Karte aus.

### **Navigationseinstellungen**

### Wählen Sie **Einstellungen** > **Navigation**.

- **Routenvorschau**: Zeigt zu Beginn der Navigation eine Vorschau der Hauptverkehrsstraßen der Route an.
- **Routenpräferenz**: Richtet die Routenberechnungsmethode ein.
- **Neuberechnungsmodus**: Richtet die
	- Neuberechnungspräferenzen ein, die gelten, wenn Sie sich von der aktiven Route entfernen.
- **Müdigkeitswarner**: Warnt Sie, wenn Sie einen längeren Zeitraum ohne Pause unterwegs waren.
- **Vermeidungen**: Richtet Straßenmerkmale ein, die auf einer Route vermieden werden sollen.
- **Eigene Vermeidungen**: Ermöglicht es Ihnen, bestimmte Straßen oder Gebiete zu vermeiden.
- **Mautstraßen**: Richtet Präferenzen zum Vermeiden von Mautstraßen ein.
- **Mautstraßen**: Richtet Präferenzen zum Vermeiden von Mautstraßen und Vignetten ein.

**HINWEIS:** Diese Funktion ist nicht in allen Gebieten verfügbar.

- **Eingeschränkter Modus**: Deaktiviert alle Funktionen, die während der Navigation nicht erforderlich sind und den Fahrer vom sicheren Führen des Fahrzeugs ablenken können.
- **GPS-Simulation**: Das Gerät empfängt kein GPS-Signal mehr und schont den Akku.

### **Routenpräferenz-Einstellungen**

#### Wählen Sie **Einstellungen** > **Navigation** > **Routenpräferenz**. Die Routenberechnung basiert auf

Geschwindigkeitsbeschränkungen von Straßen sowie auf Beschleunigungswerten für die jeweilige Route.

- **Kürzere Zeit**: Berechnet Strecken mit der kürzesten Fahrzeit, auch wenn die Strecke ggf. länger ist.
- **Kürzere Strecke**: Berechnet Routen mit der kürzesten Strecke, auch wenn die Fahrzeit ggf. länger ist.
- **Luftlinie**: Berechnet eine direkte Luftlinie von der aktuellen Position zum Ziel.
- **Touren-Routing**: Berechnet Routen, die besonders kurvenreichen Straßen folgen.

**HINWEIS:** Diese Funktion ist nicht in allen Gebieten verfügbar.

### **Festlegen einer simulierten Position**

Wenn Sie sich in einem Gebäude befinden oder keine Satellitensignale empfangen, können Sie mithilfe des GPS eine simulierte Position einrichten.

- **1** Wählen Sie **Einstellungen** > **Navigation** > **GPS-Simulation**.
- **2** Wählen Sie im Hauptmenü die Option **Karte**.
- **3** Tippen Sie zweimal auf die Karte, um ein Gebiet auszuwählen.

Die Adresse der Position wird unten im Bildschirm angezeigt.

- **4** Wählen Sie die Positionsbeschreibung aus.
- **5** Wählen Sie **Position setzen**.

### **Bluetooth Einstellungen**

Wählen Sie **Einstellungen** > **Bluetooth**. **Bluetooth**: Aktiviert die drahtlose Bluetooth Technologie.

- **Nach Geräten suchen**: Sucht nach Bluetooth Geräten in der Nähe.
- **Eigener Name**: Ermöglicht es Ihnen, einen Namen einzugeben, mit dem Ihr Gerät auf anderen Geräten mit drahtloser Bluetooth Technologie angezeigt wird.

### **Deaktivieren von Bluetooth**

- **1** Wählen Sie **Einstellungen** > **Bluetooth**.
- **2** Wählen Sie **Bluetooth**.

### **Anzeigeeinstellungen**

Wählen Sie **Einstellungen** > **Anzeige**.

- **Farbmodus**: Ermöglicht es Ihnen, den Farbmodus für den Tag oder die Nacht einzurichten. Wenn Sie die Option Automatisch auswählen, wechselt das Gerät automatisch basierend auf der Uhrzeit zwischen den Farben für den Tag oder die Nacht.
- **Helligkeit**: Ermöglicht es Ihnen, die Helligkeit der Anzeige anzupassen.
- **Bildschirmabschaltung**: Ermöglicht es Ihnen, die Zeit der Inaktivität einzurichten, bevor das Gerät im Akkubetrieb in den Ruhezustand wechselt.
- **Screenshot**: Ermöglicht es Ihnen, ein Abbild des Gerätebildschirms aufzunehmen. Screenshots werden im Speicher des Geräts im Ordner Screenshots gespeichert.

### **Verkehrsfunkeinstellungen**

Wählen Sie **Einstellungen** > **Verkehr**.

**Verkehr**: Aktiviert den Verkehrsfunk. Die Smartphone Link App und ein Abonnement für Live-Verkehrsdaten sind erforderlich.

### **Einstellungen für Einheiten und Uhrzeit**

Öffnen Sie die Einstellungen für Einheiten und Uhrzeit, indem Sie im Hauptmenü die Option **Einstellungen** > **Einheiten und Zeit** wählen.

- **Aktuelle Zeit**: Richtet die Zeit des Geräts ein.
- **Zeitformat**: Ermöglicht es Ihnen, die Zeit im 12-Stunden-, 24- Stunden- oder UTC-Format anzuzeigen.
- **Einheiten**: Richtet die Maßeinheit für Distanzen ein.
- **Positionsformat**: Richtet das Koordinatenformat und das Kartenbezugssystem ein, die für geografische Koordinaten verwendet werden.

### **Einstellen der Uhrzeit**

- **1** Wählen Sie im Hauptmenü die Uhrzeit.
- **2** Wählen Sie eine Option:
	- Wenn die Zeit automatisch anhand von GPS-Informationen eingestellt werden soll, wählen Sie **Automatisch**.
	- Wenn die Zeit manuell eingestellt werden soll, ziehen Sie die Zahlen nach oben oder unten.

### **Sprach- und Tastatureinstellungen**

Öffnen Sie die Einstellungen für Sprache und Tastatur, indem Sie im Hauptmenü die Option **Einstellungen** > **Sprache und Tastatur** auswählen.

**Ansagesprache**: Ändert die Sprache für Sprachansagen.

**Textsprache**: Ändert die Sprache des auf dem Bildschirm angezeigten Texts.

**HINWEIS:** Das Ändern der Textsprache wirkt sich nicht auf Benutzereingaben oder Kartendaten wie beispielsweise Straßennamen aus.

**Tastatur**: Aktiviert Tastatursprachen.

### <span id="page-27-0"></span>**Einstellungen für Annäherungsalarme**

**HINWEIS:** Es müssen Benutzer-POIs (Points of Interest) geladen sein, damit Annäherungsalarme angezeigt werden.

**HINWEIS:** Diese Funktion ist nicht in allen Gebieten verfügbar.

#### Wählen Sie **Einstellungen** > **Annäherungsalarme**.

- **Alarmtyp**: Ändert den Alarmtyp, der ertönt, wenn Sie sich Punkten mit Annäherungsalarmen nähern.
- **Alarme**: Ändert die Punkte mit Annäherungsalarmen, für die Alarme ertönen.

### **Geräte- und Datenschutzeinstellungen**

- Öffnen Sie die Geräteeinstellungen, indem Sie **Einstellungen** > **Gerät** wählen.
- **Info**: Zeigt die Softwareversion, die Geräte-ID und Informationen zu verschiedenen anderen Softwarefunktionen an.
- **EULAs**: Zeigt die Endbenutzer-Lizenzvereinbarungen an.

**HINWEIS:** Diese Informationen werden benötigt, wenn Sie die Systemsoftware aktualisieren oder zusätzliche Kartendaten erwerben möchten.

- **Positionsmeldung**: Gibt Ihre Positionsdaten zur Verbesserung des Inhalts an Garmin weiter.
- **Reisedaten**: Das Gerät zeichnet Informationen für die Funktionen myTrends, Wo war ich? und Reiseaufzeichnung auf.
- **Reisedaten löschen**: Löscht die Reisedaten für die Funktionen myTrends, Wo war ich? und Reiseaufzeichnung.

### **Wiederherstellen von Einstellungen**

Sie können eine Einstellungskategorie oder alle Einstellungen auf die Werkseinstellungen zurücksetzen.

- **1** Wählen Sie **Einstellungen**.
- **2** Wählen Sie bei Bedarf eine Einstellungskategorie aus.
- **3** Wählen Sie  $\equiv$  > **Reset**.

## **Geräteinformationen**

### **Technische Daten**

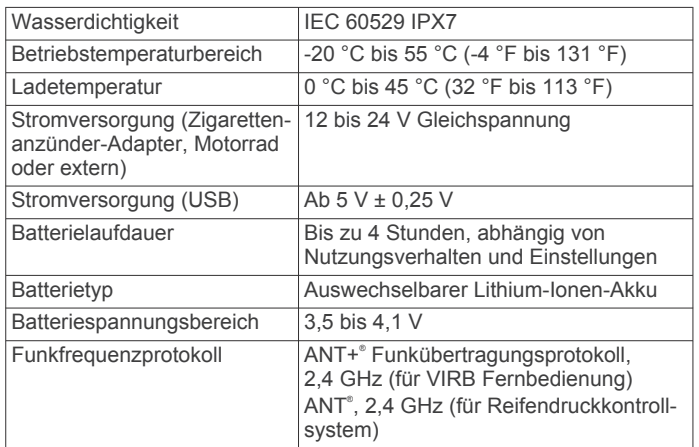

Das Gerät ist bis zu einer Tiefe von 1 Meter 30 Minuten wasserdicht. Weitere Informationen finden Sie unter [www.garmin.com/waterrating](http://www.garmin.com/waterrating).

### **Aufladen des Geräts**

**HINWEIS:** Dieses Produkt der Klasse III muss mit einer Stromquelle mit begrenzter Leistung (LPS) betrieben werden. Sie haben folgende Möglichkeiten, den Akku des Geräts aufzuladen.

• Setzen Sie das Gerät in die Halterung ein, und verbinden Sie die Halterung mit der Stromversorgung des Fahrzeugs.

#### *HINWEIS*

Verbinden Sie das Gerät nicht direkt mit dem Fahrzeug-Anschlusskabel.

• Verbinden Sie das Gerät mit einem USB-Kabel mit einem Computer.

Das Gerät wird möglicherweise langsam aufgeladen, wenn es mit einem Computer verbunden ist. Einige tragbare Computer laden das Gerät eventuell nicht auf.

• Schließen Sie das Gerät an ein optional erhältliches Netzteil an.

Sie können einen zugelassenen Garmin AC-/DC-Adapter erwerben, der für den Gebrauch in Wohnungen oder Büros geeignet ist. Diese Adapter sind bei einem Garmin Händler oder unter [www.garmin.com](http://www.garmin.com) erhältlich.

## **Gerätewartung**

### **Pflege des Geräts**

### *HINWEIS*

Lassen Sie das Gerät nicht fallen. Bewahren Sie das Gerät nicht an Orten auf, an denen es evtl.

über längere Zeit sehr hohen oder sehr niedrigen Temperaturen ausgesetzt ist, da dies zu Schäden am Gerät führen kann.

Bedienen Sie den Touchscreen nie mit harten oder scharfen Gegenständen, da dies zu Schäden am Touchscreen führen kann.

#### **Reinigen des Gehäuses**

#### *HINWEIS*

Verwenden Sie keine chemischen Reinigungsmittel oder Lösungsmittel, die die Kunststoffteile beschädigen könnten.

- **1** Reinigen Sie das Gehäuse des Geräts (nicht den Touchscreen) mit einem weichen Tuch, befeuchtet mit einer milden Reinigungslösung.
- **2** Wischen Sie das Gerät trocken.

### **Reinigen des Touchscreens**

- **1** Verwenden Sie ein weiches, sauberes und fusselfreies Tuch.
- **2** Befeuchten Sie das Tuch bei Bedarf mit Wasser.
- **3** Wenn Sie ein befeuchtetes Tuch verwenden, schalten Sie das Gerät aus, und trennen Sie es von der Stromversorgung.
- **4** Wischen Sie den Touchscreen vorsichtig mit dem Tuch ab.

#### **Verhindern von Diebstahl**

- Entfernen Sie das Gerät und die Halterung aus dem einsehbaren Bereich, wenn das Gerät nicht benutzt wird.
- Entfernen Sie die von der Saugnapfhalterung an der Windschutzscheibe verursachten Spuren.
- Bewahren Sie das Gerät nicht im Handschuhfach auf.
- Registrieren Sie das Gerät unter<http://my.garmin.com>.

### **Zurücksetzen des Geräts**

Sie können das Gerät zurücksetzen, falls es nicht mehr funktioniert.

Halten Sie die Einschalttaste 12 Sekunden lang gedrückt.

### <span id="page-28-0"></span>**Entfernen von Gerät, Halterung und Saugnapfhalterung**

### **Entnehmen des Geräts aus der Halterung**

- **1** Drücken Sie auf die Entriegelung an der Halterung.
- **2** Kippen Sie das Gerät nach vorn.

### **Entfernen der Halterung aus der Saugnapfhalterung**

- **1** Drehen Sie die Halterung des Geräts nach rechts oder links.
- **2** Üben Sie dabei so lange Druck aus, bis sich die Kugel an der Halterung aus dem Kugelgelenk der Saugnapfhalterung löst.

### **Entfernen der Saugnapfhalterung von der Windschutzscheibe**

- **1** Klappen Sie den Hebel der Saugnapfhalterung in Ihre Richtung.
- **2** Ziehen Sie die Lasche an der Saugnapfhalterung in Ihre Richtung.

### **Austauschen der Sicherung des KFZ-Anschlusskabels**

#### *HINWEIS*

Achten Sie darauf, dass Sie beim Austauschen der Sicherung keine Kleinteile verlieren, und stellen Sie sicher, dass diese wieder an der richtigen Stelle angebracht werden. Das KFZ-Anschlusskabel funktioniert nur, wenn es ordnungsgemäß zusammengesetzt ist.

Wenn das Gerät nicht im Fahrzeug aufgeladen werden kann, müssen Sie ggf. die Sicherung austauschen, die sich an der Spitze des Fahrzeugadapters befindet.

**1** Drehen Sie das Endstück ① gegen den Uhrzeigersinn, um die Sperre zu lösen.

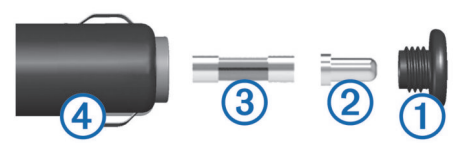

**TIPP:** Verwenden Sie bei Bedarf eine Münze, um das Endstück zu entfernen.

- **2** Entfernen Sie das Endstück, die silberne Spitze 2 und die Sicherung 3.
- **3** Setzen Sie eine neue flinke Sicherung mit derselben Spannung ein, z. B. 1 oder 2 Ampere.
- **4** Setzen Sie die silberne Spitze auf das Endstück.
- **5** Drücken Sie das Endstück ein, und drehen Sie es im Uhrzeigersinn, um es wieder im KFZ-Anschlusskabel einzurasten.

## **Fehlerbehebung**

### **Die Saugnapfhalterung bleibt nicht an der Windschutzscheibe haften**

- **1** Reinigen Sie Saugnapfhalterung und Windschutzscheibe mit Reinigungsalkohol.
- **2** Trocknen Sie sie mit einem sauberen, trockenen Tuch.
- **3** Bringen Sie die Saugnapfhalterung an (*[Installation](#page-4-0)*, Seite 1).

### **Das Gerät erfasst keine Satellitensignale**

- Vergewissern Sie sich, dass die GPS-Simulation deaktiviert ist (*[Navigationseinstellungen](#page-26-0)*, Seite 23).
- Bringen Sie das Gerät ins Freie, abseits von Parkhäusern, hohen Gebäuden und Bäumen.

• Behalten Sie Ihre Position für einige Minuten bei.

### **Das Gerät wird in meinem Fahrzeug nicht aufgeladen**

- Überprüfen Sie die Sicherung im KFZ-Anschlusskabel (*Austauschen der Sicherung des KFZ-Anschlusskabels*, Seite 25).
- Vergewissern Sie sich, dass die Zündung eingeschaltet und die Stromversorgung gesichert ist.
- Vergewissern Sie sich, dass die Temperatur im Fahrzeug im Ladetemperaturbereich liegt, der in den technischen Daten angegeben ist.
- Vergewissern Sie sich, dass die Sicherung der Stromquelle im Fahrzeug nicht defekt ist.

### **Mein Akku entlädt sich zu schnell**

- Reduzieren Sie die Bildschirmhelligkeit (*[Anzeigeeinstellungen](#page-26-0)*, Seite 23).
- Reduzieren Sie die Zeit für die Bildschirmabschaltung (*[Anzeigeeinstellungen](#page-26-0)*, Seite 23).
- Verringern Sie die Lautstärke (*[Anpassen der Lautstärke](#page-7-0)*, [Seite 4\)](#page-7-0).
- Deaktivieren Sie die drahtlose Bluetooth Technologie (*[Deaktivieren von Bluetooth](#page-26-0)*, Seite 23).
- Aktivieren Sie den Energiesparmodus des Geräts, wenn es nicht genutzt wird (*[Ein- und Ausschalten des Geräts](#page-7-0)*, [Seite 4\)](#page-7-0).
- Setzen Sie das Gerät keinen extremen Temperaturen aus.
- Setzen Sie das Gerät nicht über längere Zeit direkter Sonneneinstrahlung aus.

### **Mein Gerät wird auf dem Computer nicht als Wechseldatenträger angezeigt**

Auf den meisten Windows® -Computern nutzt das Gerät MTP (Media Transfer Protocol), um eine Verbindung herzustellen. Im MTP-Modus wird das Gerät als tragbares Gerät und nicht als Wechseldatenträger angezeigt. Der MTP-Modus wird von Windows 7, Windows Vista® und Windows XP Service Pack 3 mit Windows Media Player 10 unterstützt.

### **Mein Gerät wird auf dem Computer nicht als tragbares Gerät angezeigt**

Auf Mac® -Computern und einigen Windows-Computern nutzt das Gerät den USB-Massenspeichermodus, um eine Verbindung herzustellen. Im USB-Massenspeichermodus wird das Gerät als Wechseldatenträger und nicht als tragbares Gerät angezeigt. Windows-Versionen vor Windows XP Service Pack 3 verwenden den USB-Massenspeichermodus.

### **Mein Gerät wird weder als tragbares Gerät noch als Wechseldatenträger auf dem Computer angezeigt**

- **1** Trennen Sie das USB-Kabel vom Computer.
- **2** Schalten Sie das Gerät aus.
- **3** Schließen Sie das USB-Kabel an das Gerät und an einen USB-Anschluss des Computers an.

**TIPP:** Das USB-Kabel muss mit einem USB-Anschluss des Computers und nicht mit einem USB-Hub verbunden werden.

Das Gerät schaltet sich automatisch ein und wechselt in den MTP-Modus oder in den USB-Massenspeichermodus. Auf dem Display des Geräts wird ein Bild eines an den Computer angeschlossenen Geräts angezeigt.

**HINWEIS:** Wenn auf dem Computer mehrere Netzlaufwerke verbunden sind, kann es unter Windows beim Zuweisen der

<span id="page-29-0"></span>Buchstaben der Garmin Laufwerke zu Problemen kommen. Informationen zum Zuweisen von Laufwerkbuchstaben finden Sie in der Hilfedatei des Betriebssystems.

### **Das Telefon stellt keine Verbindung zum Gerät her**

- Wählen Sie **Einstellungen** > **Bluetooth**. Für das Bluetooth Feld muss die Option Aktiviert ausgewählt sein.
- Aktivieren Sie auf dem Telefon die drahtlose Bluetooth Technologie, und bringen Sie es in eine Entfernung von maximal 10 m (33 Fuß) vom Gerät.
- Weitere Informationen hierzu finden Sie unter [www.garmin.com/bluetooth.](http://www.garmin.com/bluetooth)

## **Anhang**

### **Einlegen einer Speicherkarte für Karten und Daten**

Sie können eine Speicherkarte einlegen, um den auf dem Gerät verfügbaren Speicherplatz für Karten und andere Daten zu erweitern. Speicherkarten sind in Elektronikfachgeschäften erhältlich. Unter [www.garmin.com/maps](http://garmin.com/maps) können Sie Speicherkarten mit vorinstallierter Kartensoftware von Garmin erwerben. Das Gerät unterstützt microSD Speicherkarten mit 4 bis 32 GB.

- **1** Identifizieren Sie am Gerät den Steckplatz für Speicherkarten mit Kartenmaterial und Daten (*[Übersicht über das Gerät](#page-6-0)*, [Seite 3](#page-6-0)).
- **2** Setzen Sie eine Speicherkarte in den Steckplatz ein.
- **3** Drücken Sie die Karte ein, bis sie einrastet.

### **Datenverwaltung**

Sie können Dateien auf dem Gerät speichern. Das Gerät verfügt über einen freien microSD Kartenslot für zusätzliche Daten.

**HINWEIS:** Das Gerät ist nicht mit Windows 95, 98, Me, Windows NT® und Mac OS 10.3 und früheren Versionen kompatibel.

### **Informationen zu Speicherkarten**

Sie können Speicherkarten in Elektronikfachgeschäften erwerben oder vorinstallierte Kartensoftware von Garmin kaufen [\(www.garmin.com](http://www.garmin.com)). Auf den Speicherkarten können nicht nur Karten und Daten, sondern auch Dateien gespeichert werden, z. B. Karten, Bilder, Geocaches, Routen, Wegpunkte und Benutzer-POIs.

### **Verbinden des Geräts mit dem Computer**

Sie können das Gerät mit einem USB-Kabel an den Computer anschließen.

- **1** Stecken Sie das schmale Ende des USB-Kabels in den Anschluss am Gerät.
- **2** Stecken Sie das breite Ende des USB-Kabels in einen Anschluss am Computer.

Auf dem Bildschirm des Geräts wird ein Bild eines an den Computer angeschlossenen Geräts angezeigt.

Je nach Betriebssystem des Computers wird das Gerät als tragbares Gerät oder als Wechseldatenträger angezeigt.

### **Übertragen von Daten vom Computer**

**1** Verbinden Sie das Gerät mit dem Computer (*Verbinden des Geräts mit dem Computer*, Seite 26).

Je nach Betriebssystem des Computers wird das Gerät als tragbares Gerät oder als Wechseldatenträger angezeigt.

**2** Öffnen Sie auf dem Computer den Dateibrowser.

- **3** Wählen Sie eine Datei aus.
- **4** Wählen Sie **Bearbeiten** > **Kopieren**.
- **5** Wechseln Sie zu einem Ordner auf dem Gerät. **HINWEIS:** Bei einem Wechseldatenträger sollten Sie keine Dateien im Ordner "Garmin" ablegen.
- **6** Wählen Sie **Bearbeiten** > **Einfügen**.

### *Entfernen des USB-Kabels*

Wenn das Gerät als Wechseldatenträger an den Computer angeschlossen ist, müssen Sie es sicher vom Computer trennen, damit es nicht zu Datenverlusten kommt. Wenn das Gerät unter Windows als tragbares Gerät verbunden ist, muss es nicht sicher getrennt werden.

- **1** Führen Sie einen der folgenden Schritte aus:
	- Windows: Klicken Sie in der Taskleiste auf das Symbol **Hardware sicher entfernen**, und wählen Sie das Gerät aus.
	- Mac: Ziehen Sie das Laufwerksymbol in den Papierkorb.
- **2** Trennen Sie das Kabel vom Computer.

## **Anzeigen des GPS-Signalstatus**

Halten Sie "II drei Sekunden lang gedrückt.

### **Erwerben weiterer Karten**

- **1** Rufen Sie unter [garmin.com](http://garmin.com) die Produktseite für Ihr Gerät auf.
- **2** Klicken Sie auf die Registerkarte **Karten**.
- **3** Folgen Sie den Anweisungen auf dem Bildschirm.

### **Erwerben von Zubehör**

Rufen Sie die Website [garmin.com/accessories](http://garmin.com/accessories) auf.

### **Index**

#### <span id="page-30-0"></span>**Symbole**

2D-Kartenansicht **[14](#page-17-0)** 3D-Kartenansicht **[14](#page-17-0)**

### **A**

Abbiegeliste **[7](#page-10-0)** Abonnements, Garmin Live-Dienste **[17](#page-20-0)** Adressen, suchen **[12](#page-15-0)** Akku aufladen **[24,](#page-27-0) [25](#page-28-0)** einlegen **[3](#page-6-0)** Aktiver Fahrspurassistent **[7](#page-10-0)** Aktualisieren Karten **[3](#page-6-0)** Software **[3](#page-6-0)** Aktuelle Position **[12](#page-15-0)** Alarme für Fahrer **[5](#page-8-0)** Anbringen des Geräts aus Halterung nehmen **[2](#page-5-0), [25](#page-28-0)** Auto **[2](#page-5-0)** Motorrad **[1](#page-4-0)** Saugnapfhalterung **[25](#page-28-0)** Ändern des Suchgebiets **[11](#page-14-0)** Annäherungsalarme, Einstellungen **[24](#page-27-0)** Annehmen von Anrufen **[18](#page-21-0)** Anpassen des Geräts **[22](#page-25-0)** Anpassen von Routen **[7](#page-10-0)** Anrufe **[18](#page-21-0)** annehmen **[18](#page-21-0)** Kontakte **[18](#page-21-0)** Protokoll **[18](#page-21-0)** tätigen **[18](#page-21-0)** Telefonnummer wählen **[18](#page-21-0)** Zuhause **[18](#page-21-0)** Anschlusskabel **[24](#page-27-0)** Austauschen der Sicherung **[25](#page-28-0)** Anweisungen **[7](#page-10-0)** Anzeigeeinstellungen **[23](#page-26-0)** Audio, Annäherungsalarme **[24](#page-27-0)** Aufladen des Geräts **[24,](#page-27-0) [25](#page-28-0)** Aufsuchen der Zuhause-Position **[6](#page-9-0)**

### **B**

Batterie Laufzeit optimieren **[25](#page-28-0)** Probleme **[25](#page-28-0)** Bearbeiten, gespeicherte Routen **[8](#page-11-0)** Benachrichtigungen **[5](#page-8-0), [15–](#page-18-0)[18](#page-21-0)** Benutzermodi **[4](#page-7-0)** Bildschirm, Helligkeit **[4](#page-7-0)** Bildschirmschaltflächen **[4](#page-7-0)** Bluetooth Technologie **[15,](#page-18-0) [16,](#page-19-0) [18](#page-21-0), [26](#page-29-0)** Anrufe deaktivieren **[16](#page-19-0)** Einstellungen **[23](#page-26-0)** Gerät trennen **[18](#page-21-0)** Headset koppeln **[15](#page-18-0)** mit Mobiltelefon koppeln **[15](#page-18-0)** Telefone verwalten **[15,](#page-18-0) [16](#page-19-0)** Bluetooth-Technologie, deaktivieren **[23](#page-26-0)** Breiten- und Längengrad **[12](#page-15-0)**

### **C**

Computer anschließen **[25](#page-28-0)** verbinden **[26](#page-29-0)** Verbindung herstellen **[25](#page-28-0)**

#### **D**

Dateien, übertragen **[26](#page-29-0)** Diebstahl, vermeiden **[24](#page-27-0)**

#### **E**

Einschalttaste **[3](#page-6-0), [4](#page-7-0)** Einstellungen **[23,](#page-26-0) [24](#page-27-0)** Entfernen der Halterung **[25](#page-28-0)** EULAs **[24](#page-27-0)** Extras, Karten **[13](#page-16-0)**

#### **F**

Fahranweisungen **[7](#page-10-0)** Favoriten **[8,](#page-11-0) [13](#page-16-0)** bearbeiten **[12](#page-15-0)** Kategorien **[13](#page-16-0)** löschen **[13](#page-16-0)** Fehlerbehebung **[25,](#page-28-0) [26](#page-29-0)** Foursquare **[11](#page-14-0)** Freisprechen, Telefonanrufe **[15](#page-18-0), [16](#page-19-0)**

### **G**

Garmin Express, Aktualisieren der Software **[3](#page-6-0)** Garmin Live-Dienste **[17](#page-20-0)** abonnieren **[17](#page-20-0)** gemeinsam nutzen, LiveTrack **[19](#page-22-0)** Geocaching **[12](#page-15-0)** Geräte-ID **[24](#page-27-0)** Gesetze zu Helmen **[5](#page-8-0)** GPS **[4](#page-7-0), [26](#page-29-0)**

### **H**

Halterung, entfernen **[25](#page-28-0)** Headset **[16](#page-19-0)** Helligkeit **[4](#page-7-0)** Hilfe. **[22](#page-25-0)** *Siehe auch* Support Hilfe im Notfall **[12](#page-15-0)**

### **I**

Icons, Statusleiste **[4](#page-7-0)**

#### **K**

Kabel, Motorradhalterung **[1](#page-4-0)** Kameras Geschwindigkeit **[5](#page-8-0)** Rotlicht **[5](#page-8-0)** Karten **[6,](#page-9-0) [13](#page-16-0), [14](#page-17-0), [22](#page-25-0)** aktualisieren **[3](#page-6-0)** Datenfeld **[6](#page-9-0), [14](#page-17-0)** Design **[22](#page-25-0)** Detailgrad **[22](#page-25-0)** Ebenen **[14](#page-17-0)** erwerben **[26](#page-29-0)** Extras **[13](#page-16-0)** Routen anzeigen **[6,](#page-9-0) [7](#page-10-0)** Symbole **[6](#page-9-0)** Kartenansicht 2D **[14](#page-17-0)** 3D **[14](#page-17-0)** Kartenebenen, anpassen **[14](#page-17-0)** Kennnummer **[24](#page-27-0)** Kompass **[21](#page-24-0)** Koordinaten **[12](#page-15-0)** Kopfhörer, koppeln **[15](#page-18-0)** koppeln, trennen **[18](#page-21-0)** Koppeln Kopfhörer **[15](#page-18-0)** Telefon **[15](#page-18-0), [26](#page-29-0)** Kraftstoff, Tracking **[9](#page-12-0)** Kreuzungen, suchen **[12](#page-15-0)** Kurzbefehle hinzufügen **[12](#page-15-0)** löschen **[12](#page-15-0)** Kürzlich gefundene Positionen **[12](#page-15-0)**

### **L**

Lautstärke, anpassen **[4](#page-7-0)** LiveTrack **[19](#page-22-0)** Löschen gekoppeltes Bluetooth-Gerät **[18](#page-21-0)** Routen **[8](#page-11-0)** Serviceeinträge **[21](#page-24-0)** Servicekategorien **[21](#page-24-0)** Luftlinien-Navigation **[9](#page-12-0)**

### **M**

Maut, Vermeiden **[9](#page-12-0)** Media Player **[19](#page-22-0)** microSD Speicherkarte **[26](#page-29-0)** microSD-Speicherkarte **[3](#page-6-0)** Motorradhalterung **[1](#page-4-0)** Kabel **[1](#page-4-0)**

myTrends, Routen **[8](#page-11-0)**

#### **N**

Nächste Abbiegung **[6](#page-9-0)** Navigation **[6,](#page-9-0) [11](#page-14-0)** Einstellungen **[23](#page-26-0)** Luftlinie **[9](#page-12-0)**

### **P**

Parken, Parkposition **[12](#page-15-0)** Pflege des Geräts **[24](#page-27-0)** Points of Interest (POI) **[11](#page-14-0)** Standorte **[11](#page-14-0)** POIs entlang Route **[13](#page-16-0), [14](#page-17-0)** anpassen **[14](#page-17-0)** Positionen **[12,](#page-15-0) [22](#page-25-0)** aktuell **[12](#page-15-0)** Anrufe **[18](#page-21-0)** kürzlich gefunden **[12](#page-15-0)** simuliert **[23](#page-26-0)** speichern **[12](#page-15-0)** Standorte **[11](#page-14-0)** suchen **[10](#page-13-0), [11](#page-14-0) R** Radarkontrollen **[5](#page-8-0)** Reifendruck Alarme **[21](#page-24-0)** Profile **[20](#page-23-0)**

Ruhezustand **[21](#page-24-0)** Sensoren **[20,](#page-23-0) [21](#page-24-0)** Reinigen des Geräts **[24](#page-27-0)** Reinigen des Touchscreens **[24](#page-27-0)** Reiseaufzeichnung, anzeigen **[14](#page-17-0)** Reisedaten **[24](#page-27-0)** Reiseinformationen **[14](#page-17-0)** anzeigen **[14](#page-17-0)** zurücksetzen **[14](#page-17-0)** Reservewarnung **[10](#page-13-0)** Rotlichtkameras **[5](#page-8-0)** Routen **[5,](#page-8-0) [6](#page-9-0)** anhalten **[7](#page-10-0)** anpassen **[7](#page-10-0)** auf der Karte anzeigen **[6,](#page-9-0) [7](#page-10-0)** berechnen **[6](#page-9-0)** Hinzufügen von Punkten **[7](#page-10-0), [8](#page-11-0)** myTrends **[8](#page-11-0)** Routenpräferenz **[6,](#page-9-0) [8](#page-11-0), [23](#page-26-0)** starten **[5](#page-8-0), [6](#page-9-0)** Touren-Routing **[6](#page-9-0)** Vorschläge **[8](#page-11-0)** Routenplanung **[7](#page-10-0), [8](#page-11-0)** Route bearbeiten **[8](#page-11-0)**

Routenpunkte **[8](#page-11-0)** Ruhezustand **[21](#page-24-0)**

### **S**

**Satellitensignale** anzeigen **[26](#page-29-0)** erfassen **[4](#page-7-0)** Saugnapfhalterung **[25](#page-28-0)** Schlafmodus **[4](#page-7-0)** Schnellsuche **[11](#page-14-0)** Screenshots **[23](#page-26-0)** Serviceverlauf bearbeiten **[22](#page-25-0)** Einträge **[21](#page-24-0), [22](#page-25-0)** Kategorien **[21](#page-24-0)** löschen **[21](#page-24-0)** Sicherung, austauschen **[25](#page-28-0)** Simulierte Positionen **[23](#page-26-0)** Smartphone Link **[15](#page-18-0)[–17](#page-20-0)** Anrufe deaktivieren **[16](#page-19-0)** Garmin Live-Dienste **[17](#page-20-0)** Verbindung herstellen **[15](#page-18-0), [16](#page-19-0)** Software aktualisieren **[3](#page-6-0)** Version **[24](#page-27-0)** Speicherkarte **[3](#page-6-0), [26](#page-29-0)** einlegen **[26](#page-29-0)** speichern, Aktuelle Position **[12](#page-15-0)**

#### Spotify **[19](#page-22-0)** Sprache Stimme **[23](#page-26-0)** Tastatur **[23](#page-26-0)** Standorte **[11](#page-14-0)** Straßenbedingungen, Wetter **[22](#page-25-0)** Suchen von Positionen. **[10](#page-13-0)** *Siehe auch*  Positionen Adressen **[12](#page-15-0)** Kategorien **[11](#page-14-0)** Koordinaten **[12](#page-15-0)** Kreuzungen **[12](#page-15-0)** Städte **[12](#page-15-0)** Suchleiste **[10](#page-13-0)** Support **[22](#page-25-0) T** Tanken Ortung **[10](#page-13-0)** Stationen **[12](#page-15-0)** verfolgen **[10](#page-13-0)** Tastatur **[4](#page-7-0)**

Layout **[23](#page-26-0)** Sprache **[23](#page-26-0)** Technische Daten **[24](#page-27-0)** Telefon koppeln **[15,](#page-18-0) [26](#page-29-0)** trennen **[18](#page-21-0)** Telefonanrufe **[18](#page-21-0)** annehmen **[18](#page-21-0)** Sprachwahl **[18](#page-21-0)** stumm schalten **[18](#page-21-0)** Telefonnummer wählen **[18](#page-21-0)** Telefonbuch **[18](#page-21-0)** Telefonnummer wählen **[18](#page-21-0)** TracBack **[20](#page-23-0)** Tracks **[20](#page-23-0)** trennen, Bluetooth Gerät **[18](#page-21-0)**

### **U**

Umleitungen **[7](#page-10-0)** USB, trennen **[26](#page-29-0)**

### **V**

Verkehr **[14,](#page-17-0) [18](#page-21-0), [19,](#page-22-0) [23](#page-26-0)** alternative Route **[9](#page-12-0)** Ereignisse **[14](#page-17-0)** Kameras **[22](#page-25-0)** Karte **[14](#page-17-0)** nach Behinderungen suchen **[14](#page-17-0)** Verkehrskameras, anzeigen **[22](#page-25-0)** Vermeidungen deaktivieren **[9](#page-12-0)** Gebiet **[9](#page-12-0)** löschen **[9](#page-12-0)** Maut **[9](#page-12-0)** Straße **[9](#page-12-0)** Straßenmerkmale **[9](#page-12-0)** VIRB Fernbedienung **[21](#page-24-0)**

### **W**

Wetter **[22](#page-25-0)** Radar **[22](#page-25-0)** Straßenbedingungen **[22](#page-25-0)** Wiederherstellen von Einstellungen **[24](#page-27-0)** Wo bin ich? **[12](#page-15-0)**

### **Z**

Zeiteinstellungen **[23](#page-26-0)** Ziele. *Siehe* Positionen Zu Hause, aufsuchen **[6](#page-9-0)** Zubehör **[26](#page-29-0)** Zuhause Anrufe **[18](#page-21-0)** Position bearbeiten **[6](#page-9-0)** Telefonnummer **[18](#page-21-0)** Zurücksetzen Gerät **[24](#page-27-0)** Reisedaten **[14](#page-17-0)**

# support.garmin.com

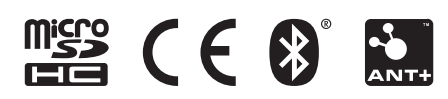